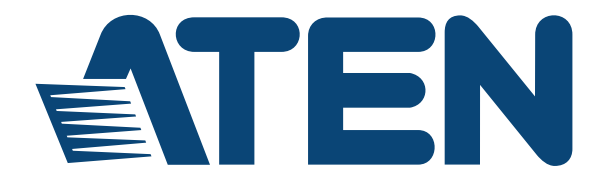

# **7 x 3 Seamless Presentation Switch with Streaming, HDBaseT**

**VP2730 User Manual**

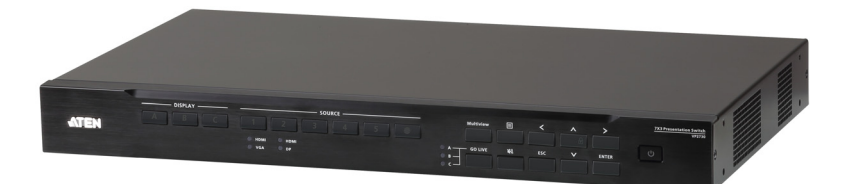

<www.aten.com>

# **Preface**

## <span id="page-1-0"></span>**EMC Information**

#### **FEDERAL COMMUNICATIONS COMMISSION INTERFERENCE**

**STATEMENT:** This equipment has been tested and found to comply with the limits for a Class A digital device, pursuant to Part 15 of the FCC Rules. These limits are designed to provide reasonable protection against harmful interference when the equipment is operated in a commercial environment. This equipment generates, uses, and can radiate radio frequency energy and, if not installed and used in accordance with the instruction manual, may cause harmful interference to radio communications. Operation of this equipment in a residential area is likely to cause harmful interference in which case the user will be required to correct the interference at his own expense.

**FCC Caution**: Any changes or modifications not expressly approved by the party responsible for compliance could void the user's authority to operate this equipment.

**CE Warning**: Operation of this equipment in a residential environment could cause radio interference.

This device complies with Part 15 of the FCC Rules. Operation is subject to the following two conditions:

(1) this device may not cause harmful interference, and

(2) this device must accept any interference received, including interference that may cause undesired operation.

**Suggestion**: Shielded twisted pair (STP) cables must be used with the unit to ensure compliance with FCC & CE standards.

## <span id="page-1-1"></span>**RoHS**

This product is RoHS compliant.

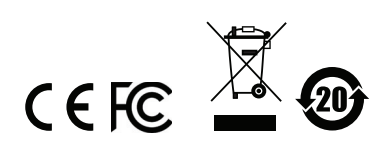

## <span id="page-2-0"></span>**User Information**

### **Online Registration**

Be sure to register your product at our online support center:

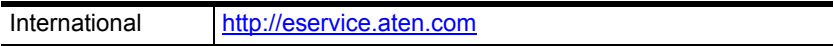

### **Telephone Support**

For telephone support, call this number:

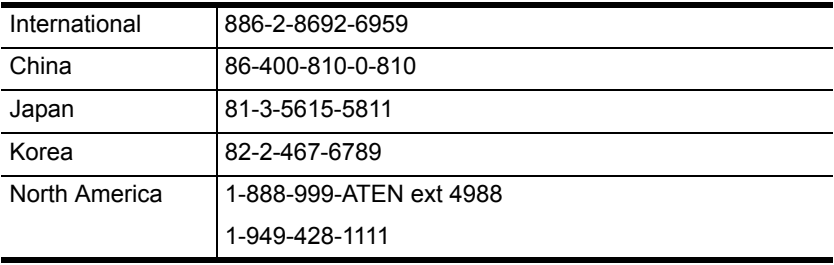

### **User Notice**

All information, documentation, and specifications contained in this manual are subject to change without prior notification by the manufacturer. The manufacturer makes no representations or warranties, either expressed or implied, with respect to the contents hereof and specifically disclaims any warranties as to merchantability or fitness for any particular purpose. Any of the manufacturer's software described in this manual is sold or licensed *as is*. Should the programs prove defective following their purchase, the buyer (and not the manufacturer, its distributor, or its dealer), assumes the entire cost of all necessary servicing, repair and any incidental or consequential damages resulting from any defect in the software.

The manufacturer of this system is not responsible for any radio and/or TV interference caused by unauthorized modifications to this device. It is the responsibility of the user to correct such interference.

The manufacturer is not responsible for any damage incurred in the operation of this system if the correct operational voltage setting was not selected prior to operation. PLEASE VERIFY THAT THE VOLTAGE SETTING IS CORRECT BEFORE USE.

## <span id="page-3-0"></span>**Package Contents**

- ◆ 1 VP2730 7 x 3 Seamless Presentation Matrix Switch
- 1 IR Receiver
- ◆ 1 IR Remote Control
- ◆ 1 Power Cord
- ◆ 2 Terminal Blocks
- ◆ 4 Foot Pads
- ◆ 1 User Instructions
- **Note:** Make sure that all of the items are present and in good order. If anything is missing or was damaged in shipping, please contact your dealer for further assistance.

## **Table of Contents**

### **Preface**

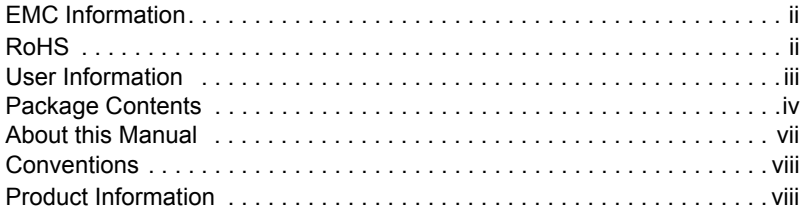

### **[1. Introduction](#page-8-0)**

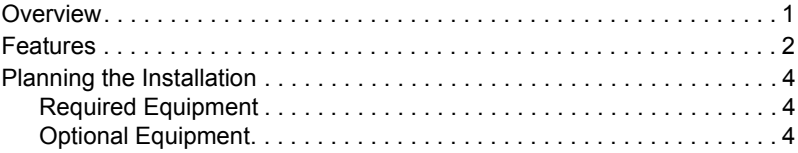

### **[2. Hardware Setup](#page-12-0)**

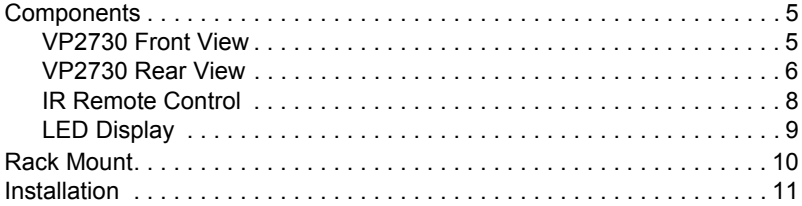

## **[3. Local Operation](#page-20-0)**

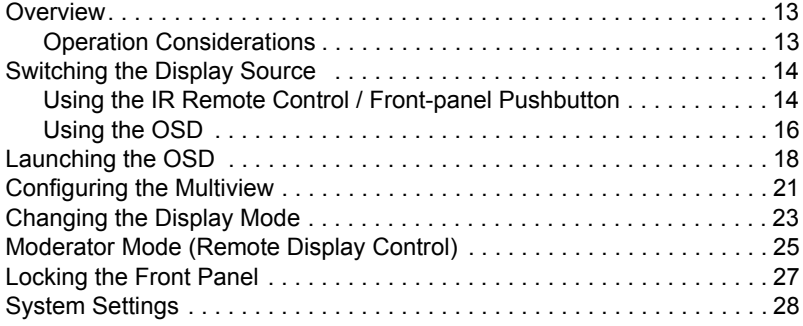

## **[4. Remote Operation](#page-40-0)**

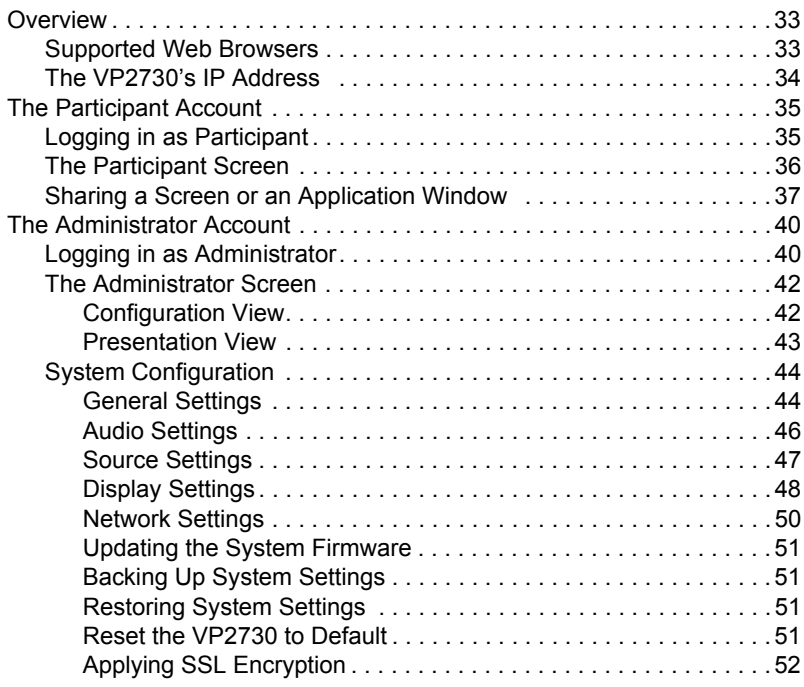

## **[Appendix](#page-60-0)**

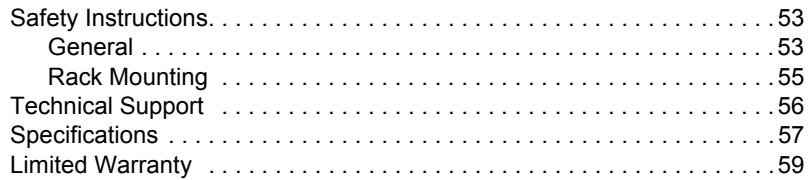

## <span id="page-6-0"></span>**About this Manual**

This user manual is provided to help you get the most from the VP2730 unit. It covers all aspects of installation, configuration, and operation. An overview of the information found in the manual is provided below.

**Chapter 1,** *[Introduction](#page-8-2)* introduces you to the 7 x 3 Seamless Presentation Matrix Switch. Its purpose, features, benefits, and installation considerations are described.

**Chapter 2,** *[Hardware Setup](#page-12-3)* introduces the panel components of the 7 x 3 Seamless Presentation Matrix Switch and the IR Remote Control, and details the steps to quickly and safely set up the VP2730.

**Chapter 3,** *[Local Operation](#page-20-3)* provides information on locally operating and configuring the VP2730 via the panel pushbuttons and IR remote control.

**Chapter 4,** *[Remote Operation](#page-40-3)* provides details on remote tasks such as joining online meetings and configuring system settings via the VP2730's web interface.

*[Appendix](#page-60-3)* provides a list of safety instructions and precautions, contact information for ATEN technical support, product specifications, and other technical information.

#### **Note:**

- Read this manual thoroughly and follow the installation and operation procedures carefully to prevent any damage to the unit or any connected devices.
- ATEN regularly updates its product documentation for new features and fixes. For an up-to-date VP2730 documentation, visit http://www.aten.com/global/en/

## <span id="page-7-0"></span>**Conventions**

This manual uses the following conventions:

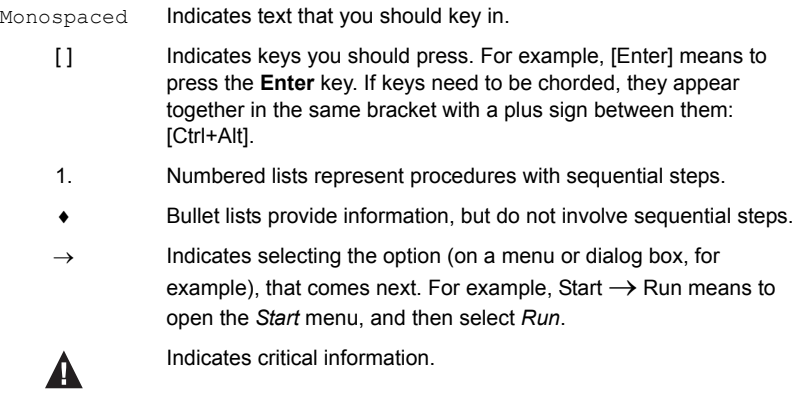

## <span id="page-7-1"></span>**Product Information**

For information about all ATEN products and how they can help you connect without limits, visit ATEN on the Web or contact an ATEN Authorized Reseller. Visit ATEN on the Web for a list of locations and telephone numbers:

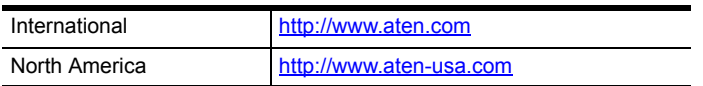

# <span id="page-8-2"></span>**Chapter 1 Introduction**

## <span id="page-8-1"></span><span id="page-8-0"></span>**Overview**

The VP2730 7 x 3 Seamless Presentation Matrix Switch is a multi-in-one presentation switch that integrates video matrix switch with scaler, streaming, audio mixer, HDBaseT extender, and analog-to-digital converter functions into one compact device. With seven multi-format inputs to two HDMI and one HDBaseT high-definition outputs, VP2730 empowers larger meetings and facilitates collaboration between local and remote participants in boardrooms, video conferencing rooms, lecture halls or distance learning classrooms.

With the user in mind, VP2730 comes with a straightforward and accessible OSD and web GUI to streamline operation for both local and remote participants. To facilitate sharing and collaboration with no distance limitations, VP2730 not only allows the meeting moderator to share video content to up to five remote sites, but also enables remote sites or local participants to wirelessly stream in their content for discussion. The moderator can monitor and switch among sources in any variation of full-screen, dual-view, tri-view, quad-view or PIP modes, with up to six sources displayed simultaneously on one screen.

VP2730 also features more advanced meeting management functions: Moderator Mode enables the meeting moderator to control other displays via the host display; Chat Room facilitates meeting communications; while Screen Capture and Freeze record and control the meeting flow. This Collaborative presentation solution facilitates distance-free content sharing along with advanced audio, simplifying AV integration via eliminating the need for numerous individual components and the compatibility challenges that accompany them.

## <span id="page-9-0"></span>**Features**

#### **Seamless Multi-format AV Switching**

- Supports 7 multi-format inputs:
	- 2 combo inputs (HDMI/VGA, HDMI/DisplayPort)
	- 3 HDMI inputs
- 2 HDMI and 1 HDBaseT outputs
- Superior video quality up to 1080p @ 60Hz (HDMI/DisplayPort)
- $\bullet$  Ultra Seamless Switch<sup>TM</sup> zero second switching that provides continuous video streams, real-time video switching, and stable signal transmissions
- Scaler features a scaling function to convert input resolutions to the optimum display resolutions
- Flexible aspect ratio conversion

#### **1080p Streaming for Distance-free Sharing and Collaboration**

 Go Live – meeting moderator can broadcast HD video streams to up to 5 remote locations

**Note:** Streaming out requires a bandwidth of 2 MB or more.

- Streaming In remote locations can stream and share video content to the meeting moderator without distance limitations via intuitive web interface
- Streaming queuing share the streamed-in content approved by the meeting moderator one at a time to help manage the meeting flow

#### **Audio Mixer Integration for Advanced Audio Support**

- $\bullet$  Audio Mixer allows mixing of the microphone inputs to any external analog or digital audio output device
- Embed/De-embed Audio HDMI/DisplayPort audio signals can be extracted to separate digital/analog audio signals; Mic/Line audio can be embedded to HDMI audio
- Supports multi-format d**i**gital/analog audio outputs, including coaxial, TOSLINK, and RCA up to 2 channels

#### **Advanced Conferencing Management Features for Collaboration**

- Multi-view display and switch simultaneously in any variation of fullscreen, dual-view, tri-view, quad-view or PIP modes, with up to six sources displayed simultaneously on one screen
- Moderator Mode enables the meeting moderator to control other displays via host display
- Chat Room facilitates real-time and precise communication among remote participants
- $\bullet$  Screen Capture captures anything on your screen with a click
- Freeze freezes the screen for discussion or to control the meeting flow

#### **Streamlined Operation**

- Multiple Control Options flexible control via Built-in Web UI, Front Panel, OSD, IR Remote Control, and RS-232
- Auto switching automatically detects and switches to a new source as soon as it is connected for time-saving and convenience

## <span id="page-11-0"></span>**Planning the Installation**

### <span id="page-11-1"></span>**Required Equipment**

Prepare the following equipment before installing the VP2730 unit.

- Source devices
	- 1 to 5 source devices equipped with HDMI, DisplayPort, or VGA ports (e.g. a laptop, PC, or a Blu-ray disc)

**Note:** The VP2730 supports Mac or PCs that are Windows, Linux, or Unixbased.

- 1 to 5 cables for connecting the source devices to the VP2730
- Display devices
	- 1 to 3 display devices equipped with an HDMI connector or an HDBaseT port (e.g. a monitor or a projector)
	- 1 to 3 cables for connecting the display devices to the VP2730

For information on the number of equipped ports for each connection interface, see *[Specifications](#page-64-1)*, page 57.

## <span id="page-11-2"></span>**Optional Equipment**

Prepare the following equipment as required.

- 1 Microphone
- $\bullet$  1 Speaker
- 1 RJ-45 cable to connect the VP2730 to a network switch to allow for streaming over IP and access to the VP2730's web interface
- ◆ 1 to 3 USB devices to serve as external storage
- ◆ 1 RS-232 controller for serial control

# <span id="page-12-3"></span>**Chapter 2 Hardware Setup**

<span id="page-12-0"></span>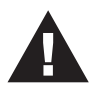

- 1. Please review the safety information regarding the placement of this device in *[Safety Instructions](#page-60-4)*, page 53.
- 2. Do not power on the VP2730 until all the necessary hardware is connected.

## <span id="page-12-1"></span>**Components**

## <span id="page-12-2"></span>**VP2730 Front View**

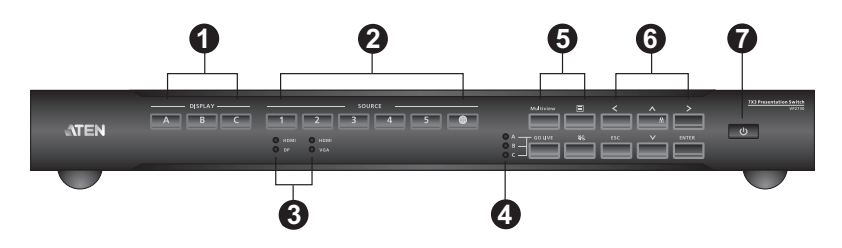

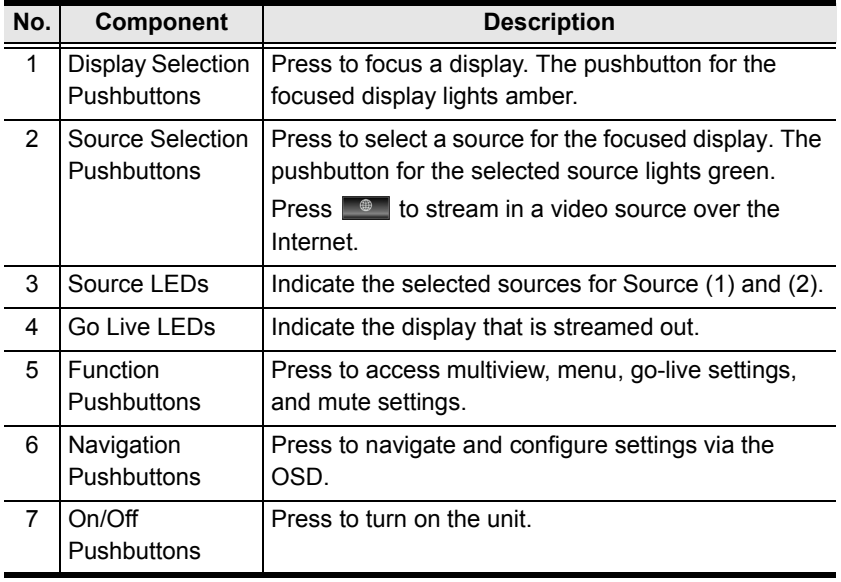

### <span id="page-13-0"></span>**VP2730 Rear View**

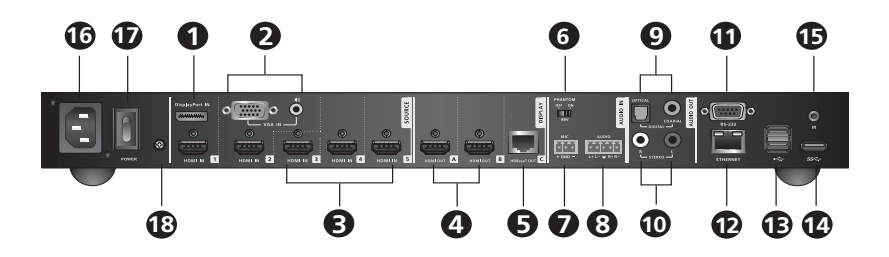

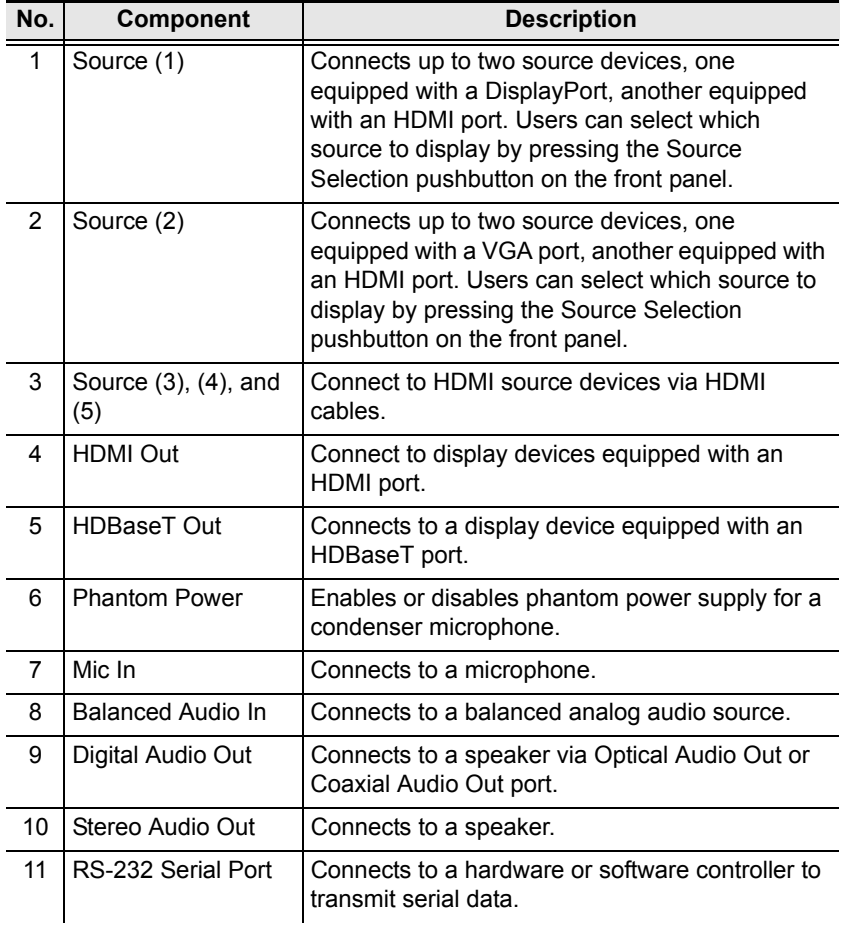

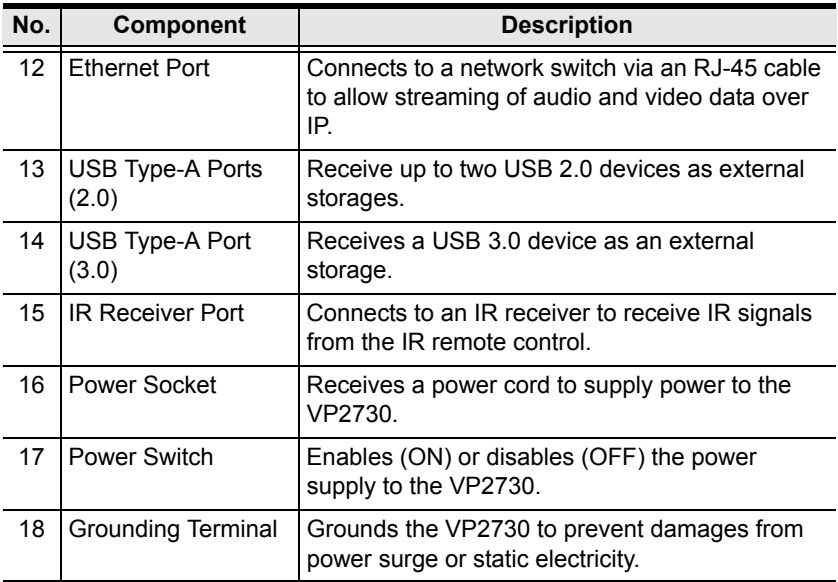

### <span id="page-15-0"></span>**IR Remote Control**

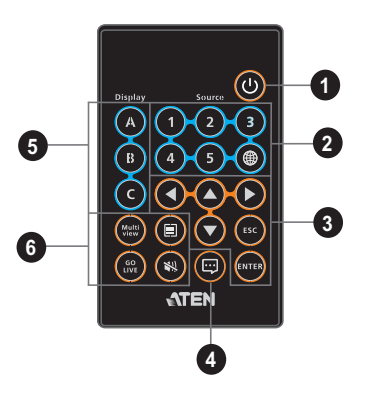

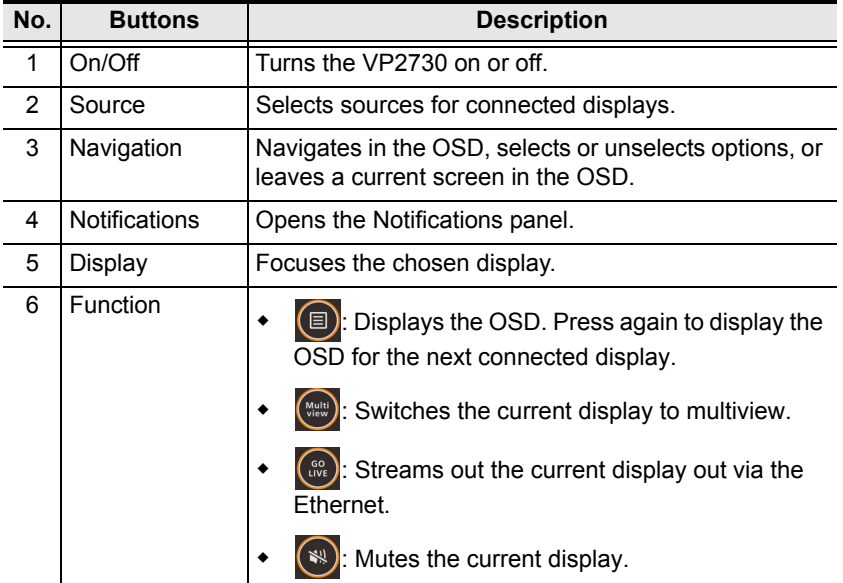

## <span id="page-16-0"></span>**LED Display**

You can find the unit's LEDs as illustrated below. See the table below for details on LED indication.

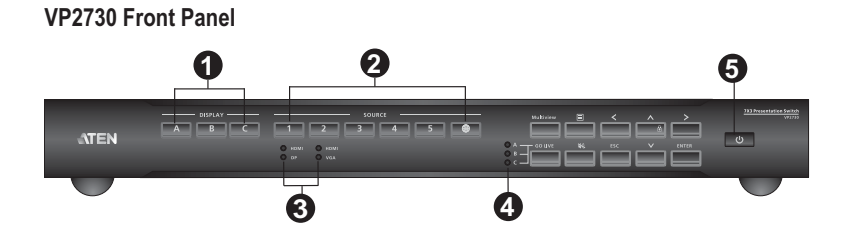

#### **VP2730 Rear Panel**

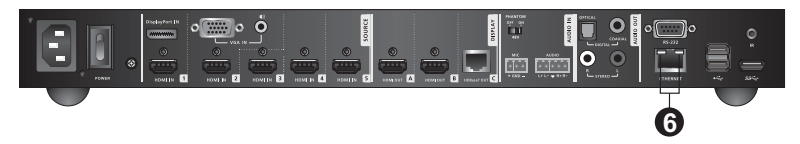

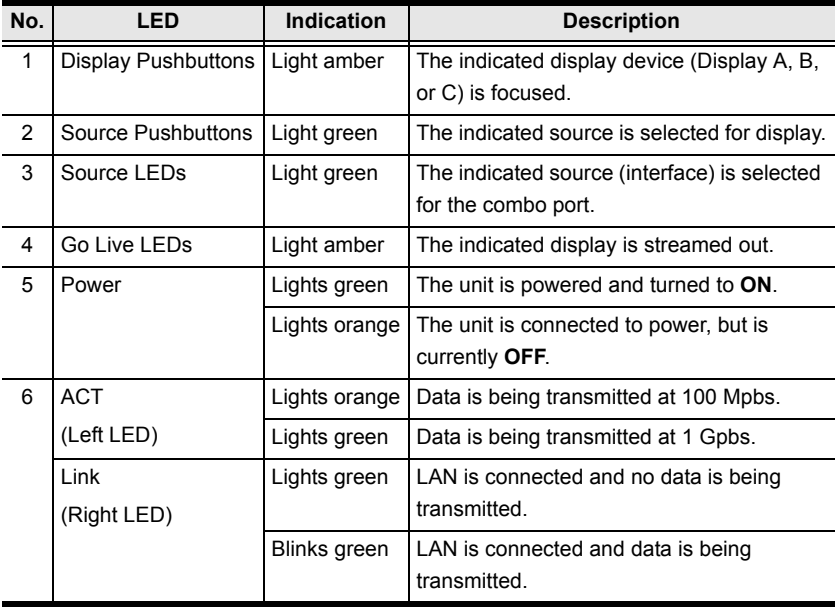

## <span id="page-17-0"></span>**Rack Mount**

The VP2730 can be mounted on a 19" (1U) system rack. To conveniently access the front-panel pushbuttons for local configuration and operation, mount the unit at the front of the rack so that the front panel faces outward.

1. Use the 6 M3 Phillips hex head screws supplied with the mounting kit to secure the rack mounting brackets onto the unit.

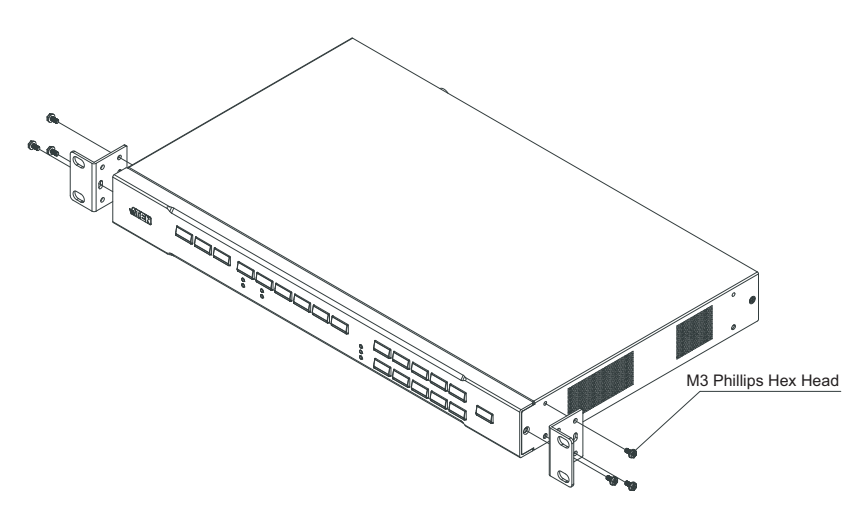

- 2. Position the unit in the front of the rack and align the holes in the mounting brackets with the holes in the rack.
- 3. Screw the mounting brackets to the rack.

## <span id="page-18-0"></span>**Installation**

Follow the steps below to safely install sources, displays, and other equipment to the VP2730.

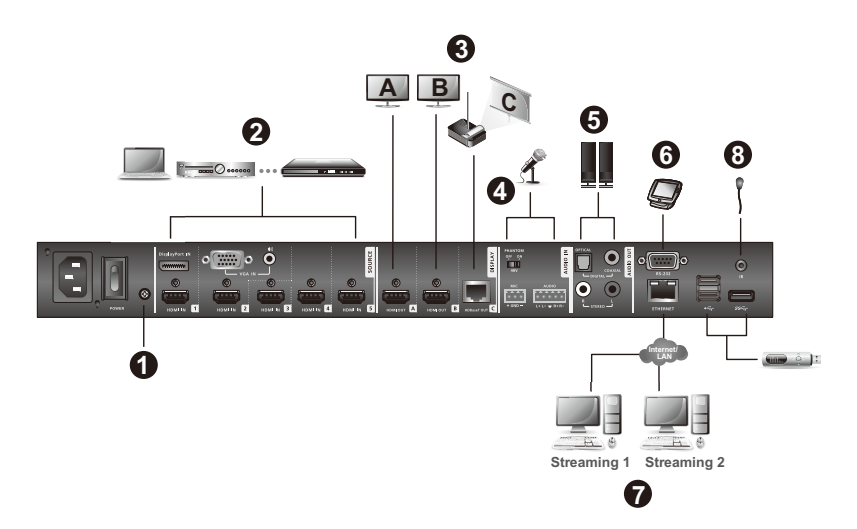

1. Use a grounding wire to ground the unit by connecting one end to the grounding terminal, and the other end to a suitable grounded object.

**Note:** Do not omit this step. Proper grounding helps prevent damage to the unit from surges or static electricity.

2. Connect the unit to sources.

**Note:** Source (1) and (2) can each receive two sources, but can only output one at a time.

- 3. Connect the unit to displays.
	- a) Use HDMI cables to connect HDMI displays to the HDMI out ports.
	- b) Use a Cat 5e/6/6a cable to connect an HDBaseT display to the HDBaseT Out port.
	- **Note:** Use a Cat 5e/6 cable to transmit signals of 1080p up to 60 m, or a Cat 6a/ATEN 2L-2910 Cat 6a cable to extend the transmission up to 70 m.

4. Connect a microphone to the Mic In port.

**Note:** If you use a condenser (capacitor) microphone, put the Phantom Power Switch to **ON**.

- 5. Connect a speaker to the Digital Audio Out port (via an amplifier and a converter) or the Stereo Audio Out port.
- 6. To configure the unit's settings via an RS-232 interface, connect a hardware or software controller to the RS-232 Serial Port.
- 7. To allow streaming over IP, use an RJ-45 cable to connect the Ethernet port of the unit to a network switch.
- 8. Connect the IR receiver to the IR Receiver port for IR remote control.
- 9. Plug the Power Cord to the power socket, put the power switch to **ON**, and then press the On/Off pushbutton.
- 10. Power on all the connected devices.

# <span id="page-20-3"></span>**Chapter 3 Local Operation**

## <span id="page-20-1"></span><span id="page-20-0"></span>**Overview**

This chapter provides detailed information on the features of the VP2730's onscreen display (OSD), and how to locally operate the unit using the front-panel pushbuttons and the IR remote control. You can perform the following tasks with the OSD:

- Switch display sources
- Change the display mode, resolution, or aspect ratio settings
- Stream out (go live) the current display via network connection
- Configure the VP2730's main system settings
- Remotely control another display in the VP2730's environment (moderator mode)
- Make screen captures
- Freeze the screen

### <span id="page-20-2"></span>**Operation Considerations**

- Make sure to use the IR remote control within the effective range (6 m), and that there is a clear line-of-sight between the remote control unit and the IR receiver connected to the VP2730.
- The IR remote control and the VP2730's front panel offer the same operation capability. Use either method as required.

## <span id="page-21-2"></span><span id="page-21-0"></span>**Switching the Display Source**

You can switch display source using the IR remote control, front-panel pushbuttons, or OSD. For each connected display, you can choose from 7 sources (channels) using the Source List in the OSD. The content of each source is summarized below.

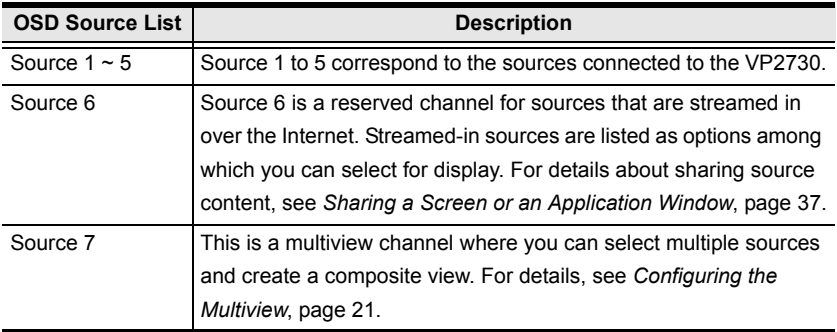

### <span id="page-21-1"></span>**Using the IR Remote Control / Front-panel Pushbutton**

1. Press a Display button/pushbutton to focus a display. The pushbutton for the selected display lights amber.

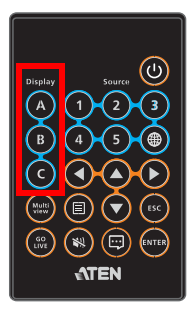

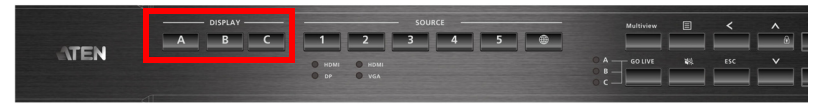

2. Press a Source button/pushbutton or the Multiview button/pushbutton to assign a source to the focused display. The pushbutton for the selected source lights green.

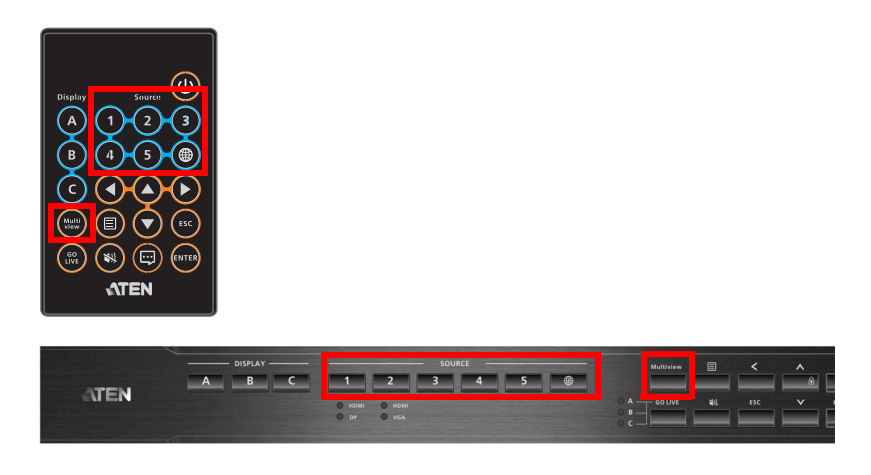

#### **Note:**

- For combo ports (Source 1 and 2), HDMI sources are prioritized as the output for the ports. To change the priority, configure the Source settings in the OSD. For details, see *[System Settings](#page-35-0)*, page 28. To manually change the output source of a combo port, press the Display button/pushbutton and then press the Source button/pushbutton twice. The pushbutton for the selected source lights green.
- For details on multiview, see *[Configuring the Multiview](#page-28-0)*, page 21.

### <span id="page-23-0"></span>**Using the OSD**

1. From the IR remote control, press  $\boxed{\text{E}}$  to launch the OSD on the display for which you wish to change the source. The OSD appears in the display.

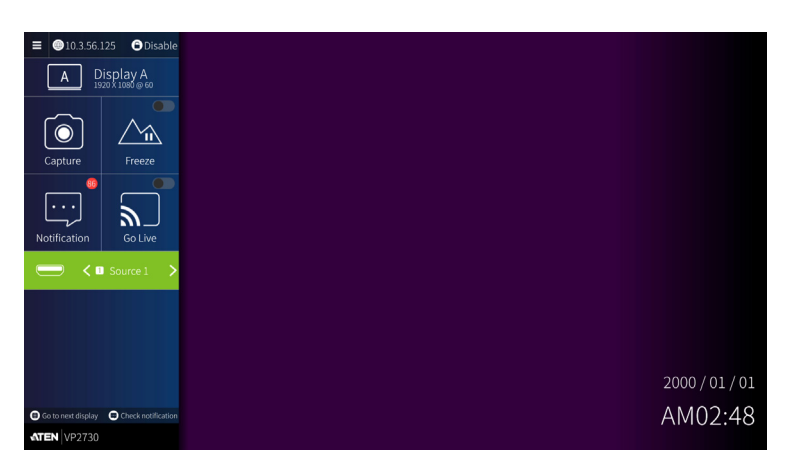

- 2. Use any of the following methods to select a source.
	- Use the left and right navigation buttons. The source displays on the monitor as you navigate.
	- **+** Press the **Enter**  $\leftarrow$  button/pushbutton to open a preview panel. Use

the navigation buttons to select a source, and then press the **Enter** button/pushbutton. The source is immediately applied to the display.

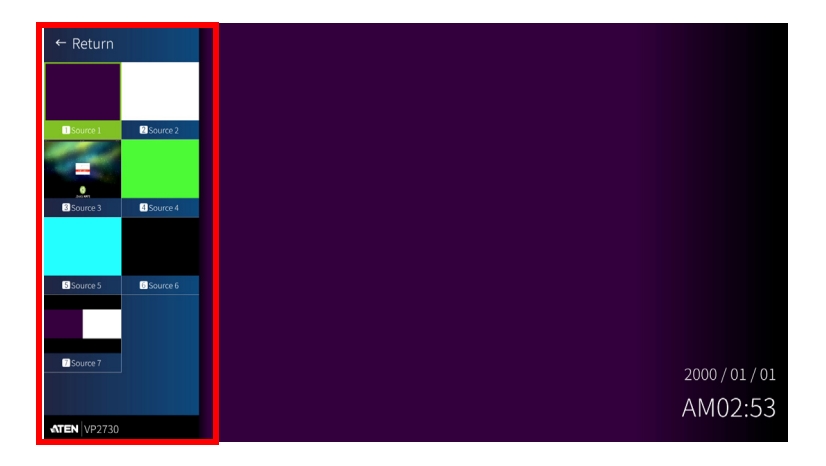

#### **Note:**

- The source options are displayed in default names. To change these names, log in the VP2730's web interface as administrator, and then go to **Video & Audio** > **Source**.
- For details on other OSD features, see *[Launching the OSD](#page-25-0)*, page 18.

## <span id="page-25-0"></span>**Launching the OSD**

Each connected display can only be configured via the OSD when the OSD menu appears on that particular display. To launch the OSD, press the **Menu** button/pushbutton. The OSD appears on the left-hand side of a connected display. To launch the OSD for the next display, press the **Menu** pushbutton/button again.

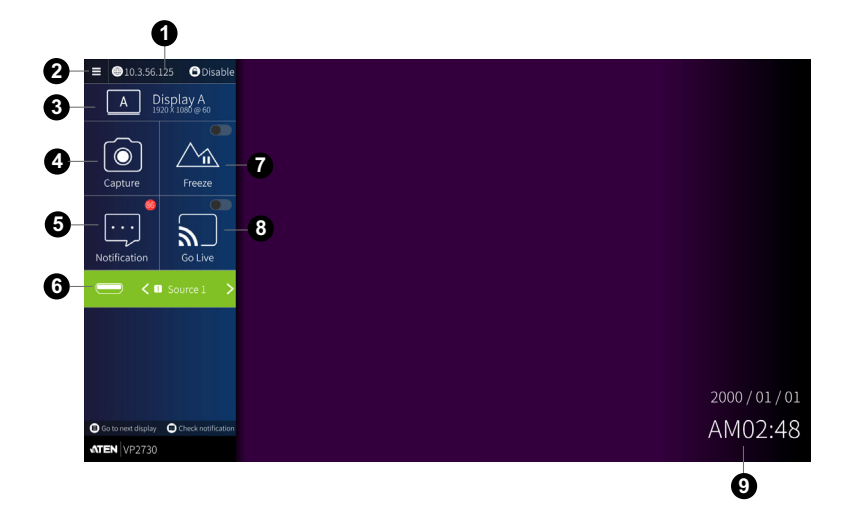

The following controls are available in the OSD:

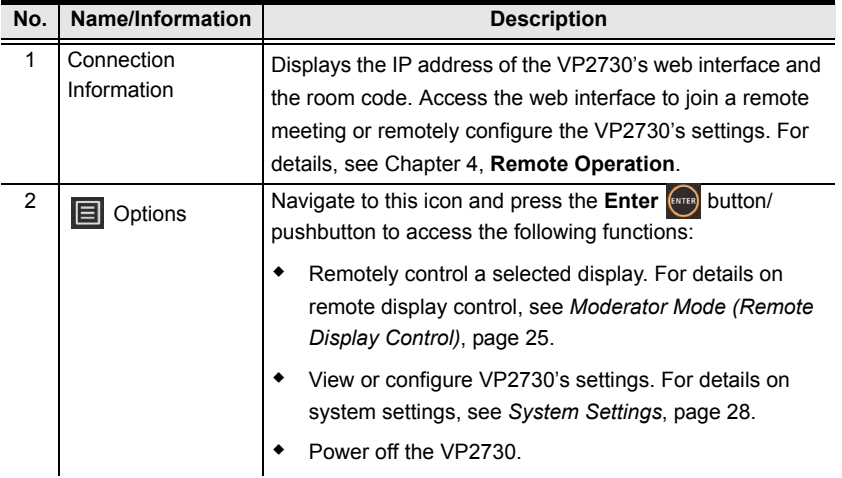

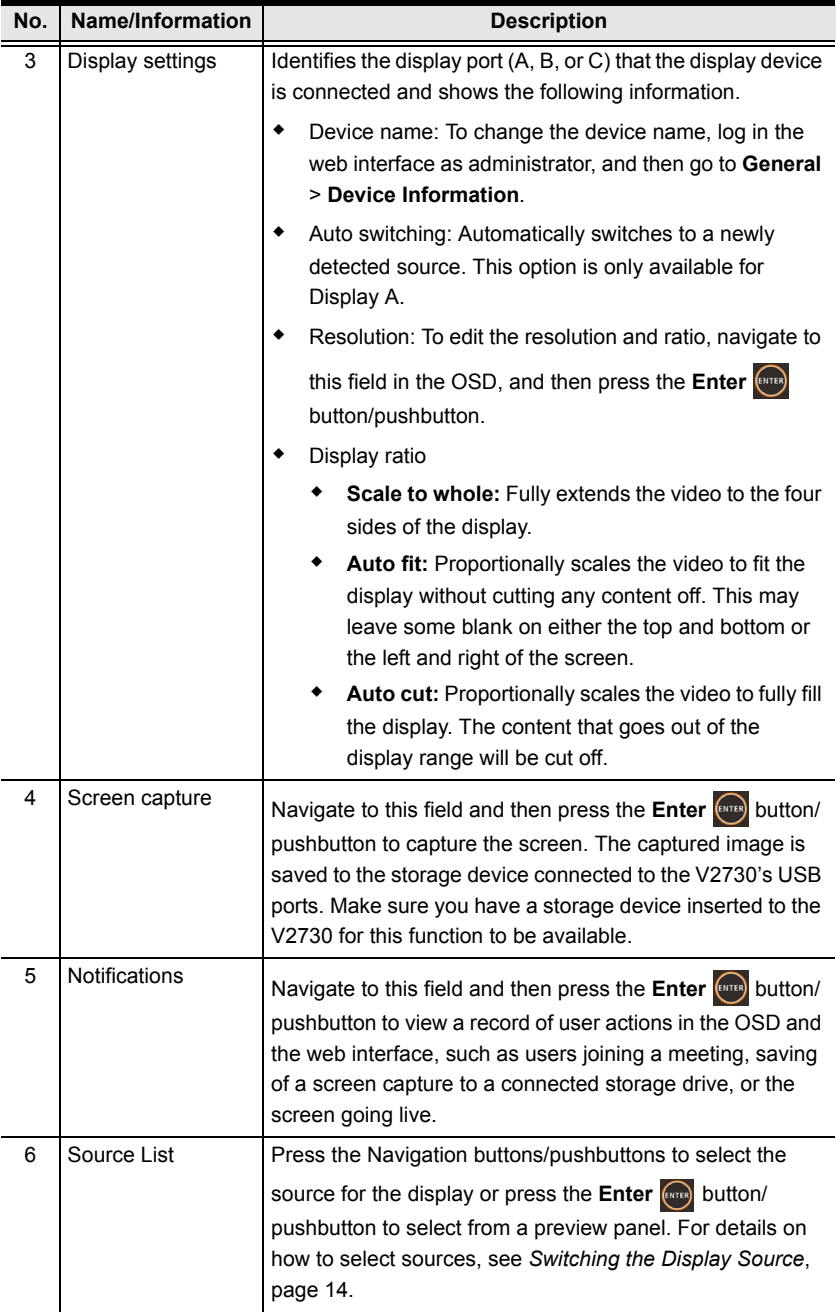

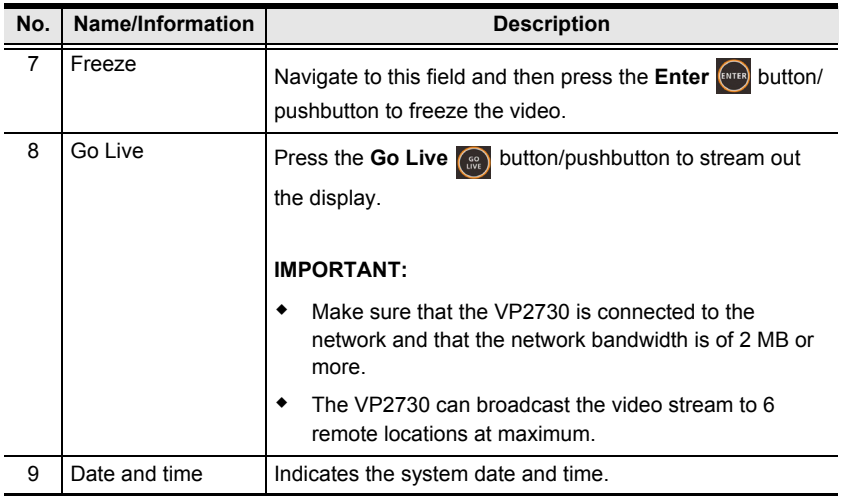

## <span id="page-28-0"></span>**Configuring the Multiview**

You can set up a multiview to assemble frequently used sources into one composite view.

To configure the multiview channel:

- 1. Press the **Menu D** button/pushbutton to launch the OSD.
- 2. Navigate to **Source 7**. A list of multiview templates appears.

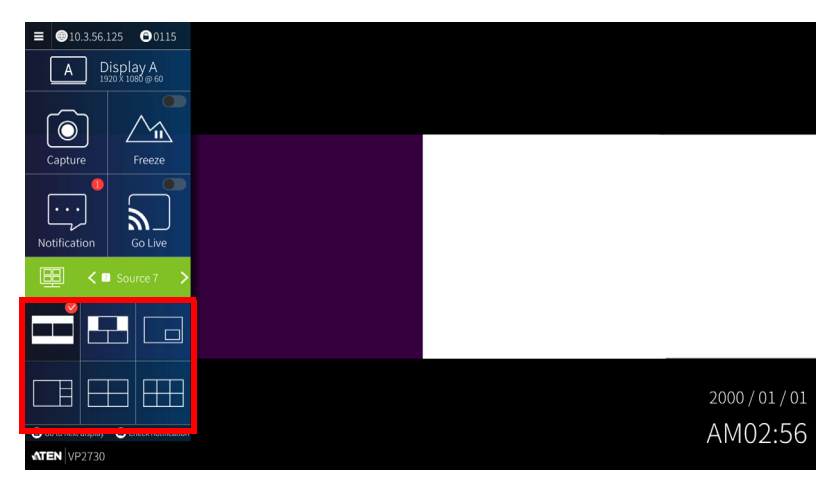

3. Navigate and press the **Enter** button/pushbutton to choose a multiview template.

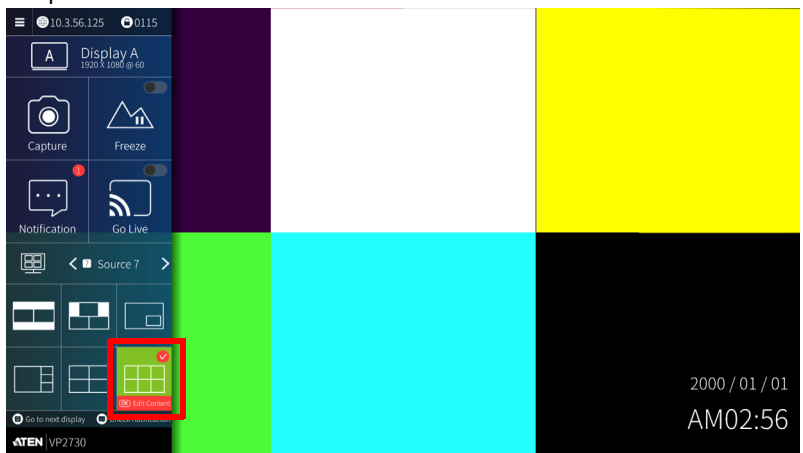

- 4. Press the **Enter**  $\boxed{\text{fures}}$  button/pushbutton to assign sources to the multiview.
	- a) Navigate to a division you wish to assign a source to, and then press the **Enter** pushbutton/button to open the source list.

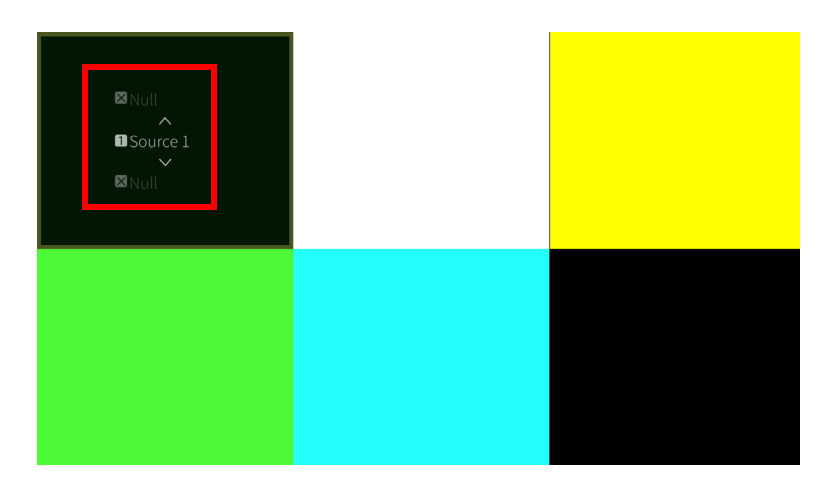

- b) Navigate to select a source for the division and press  $\left(\mathbb{R}\right)$  to close the source list.
- c) Repeat step 4 (a) and 4 (b) to finish assigning sources to all the divisions.

## <span id="page-30-0"></span>**Changing the Display Mode**

You can have the connected displays showing different or identical content using different display modes.

#### **Matrix Mode**

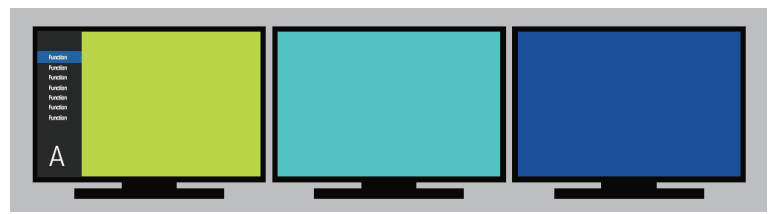

#### **Mirror Mode**

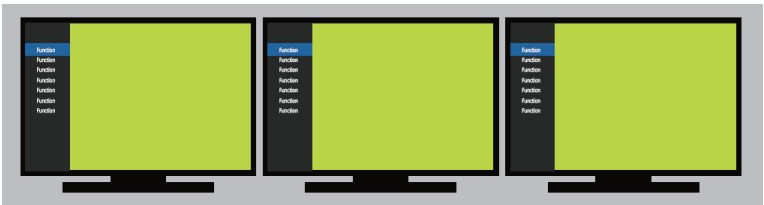

- **Matrix mode:** Each connected display can be set differently and show different content. This is the default mode. In this mode, each display is configured on its own OSD panel.
- **Mirror mode:** Each connected display mirrors each other and does not take different settings. In this mode, configuration on one display is automatically applied to other displays connected to the VP2730.

To change the display mode:

- 1. Press the **Menu D** button/pushbutton to launch the OSD.
- 2. In the OSD, navigate to  $\boxed{\equiv}$  and then press the **Enter**  $\boxed{\leftarrow}$  button/ pushbutton. This screen appears.

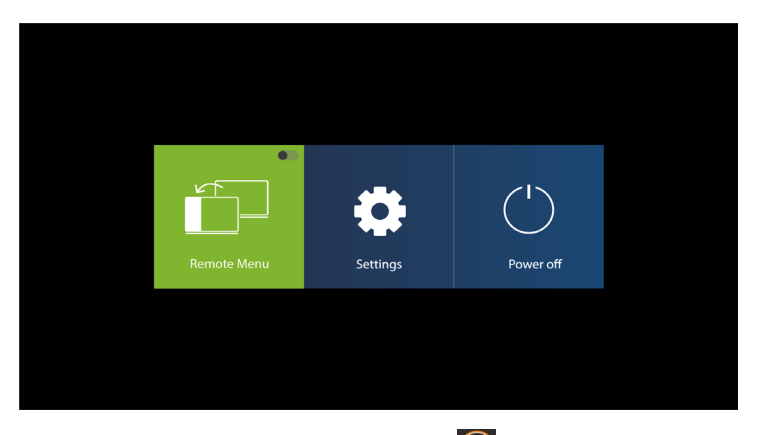

3. Navigate to **Setting** and press the **Enter** button/pushbutton. This screen appears.

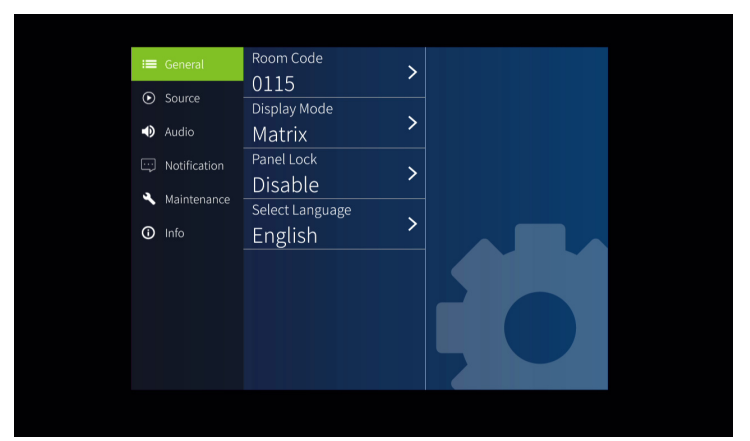

4. Navigate to **General** > **Display Mode** and then select a view mode. The view mode is immediately applied to the connected displays.

## <span id="page-32-0"></span>**Moderator Mode (Remote Display Control)**

When the OSD of a display is too far to be seen clearly, or when host control of a remote display is required, you can enable remote control of the target display using a display that is located near you.

To enable remote control:

- 1. Press the **Menu D** button/pushbutton to launch the OSD on a display that is located near the operator.
- 2. In the OSD, navigate to  $\boxed{\equiv}$  and then press the **Enter**  $\boxed{\text{fures}}$  button/ pushbutton. This screen appears.

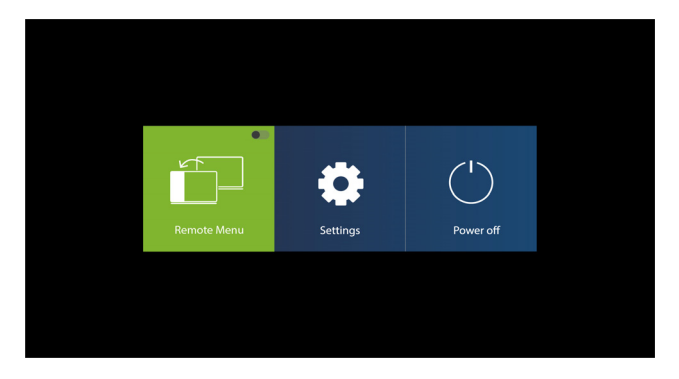

3. Press the **Enter ExitER button/pushbutton to enable remote control. This** screen appears.

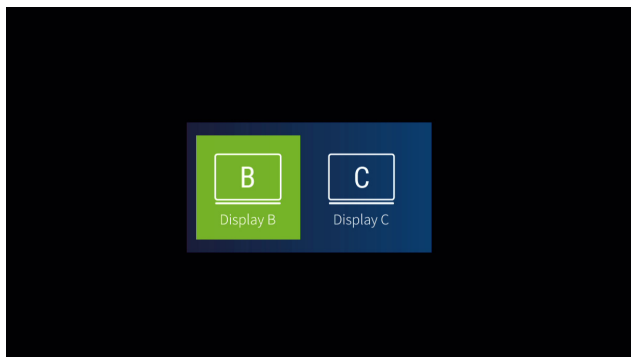

4. Navigate to the display you wish to control and then press the **Enter** (stres) button/pushbutton. You can now use the OSD to remotely control the display. The OSD changes to red and the controlled display is indicated.

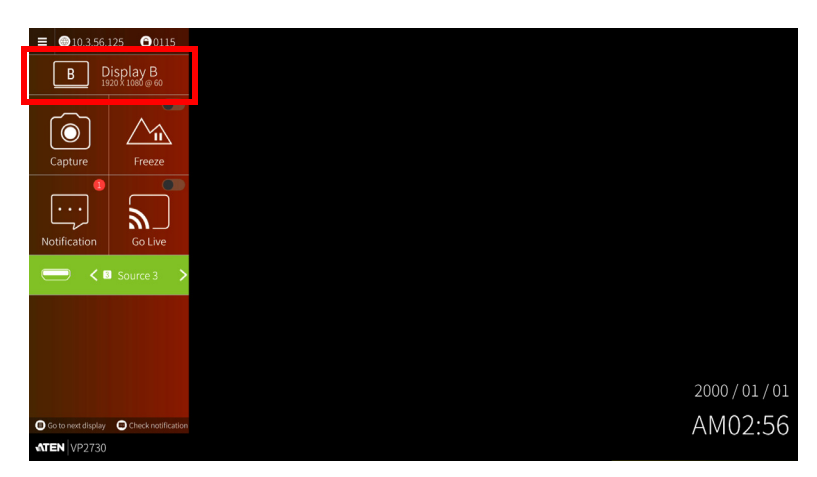

5. To end the control session, follow steps 1 and 2 to disable the **Remote Menu** function.

## <span id="page-34-0"></span>**Locking the Front Panel**

To lock or unlock the front-panel pushbuttons, press and hold the Up navigation pushbutton for 5 seconds. When the front-panel pushbuttons are locked, the lock icon  $\Box$  lights red.

## <span id="page-35-0"></span>**System Settings**

To configure system settings:

- 1. Press the **Menu b**utton/pushbutton to launch the OSD on the display you wish to configure.
- 2. In the OSD, navigate to  $\boxed{=}$  and then press  $\boxed{\phantom{1}\text{cms}}$ . This screen appears.

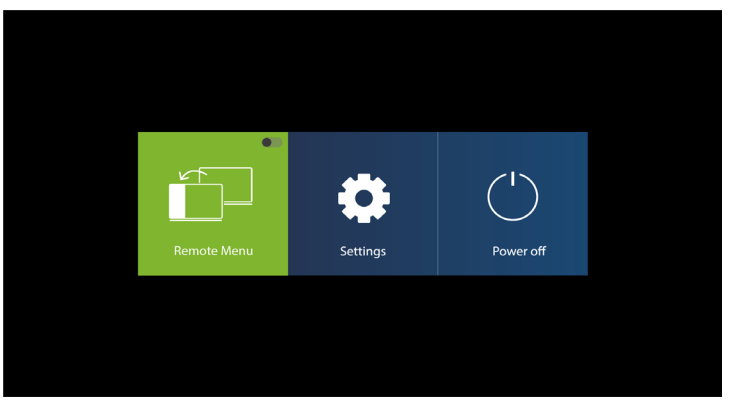

3. Navigate to **Setting** and press **RIVER**. This screen appears.

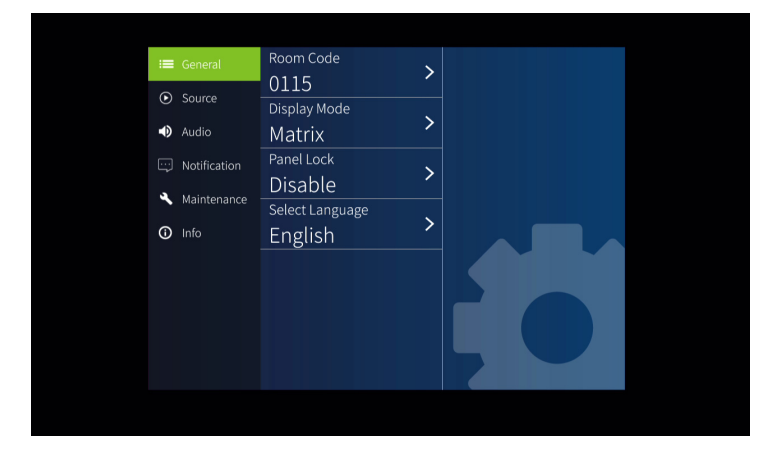

4. Configure the settings as required.

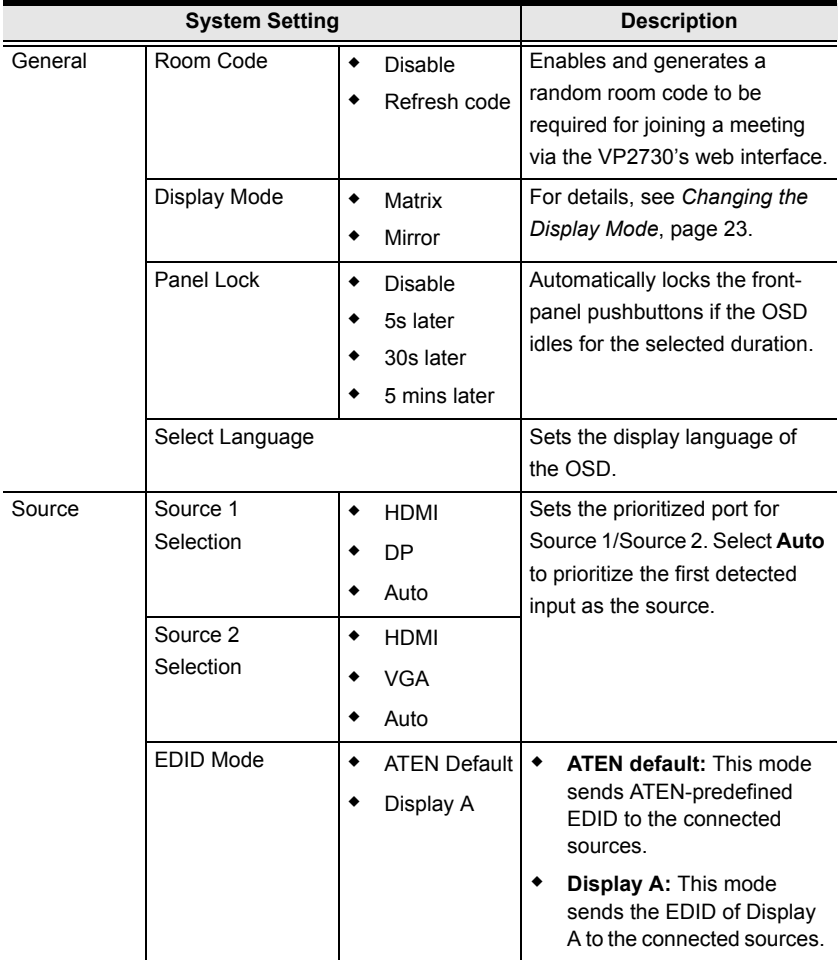

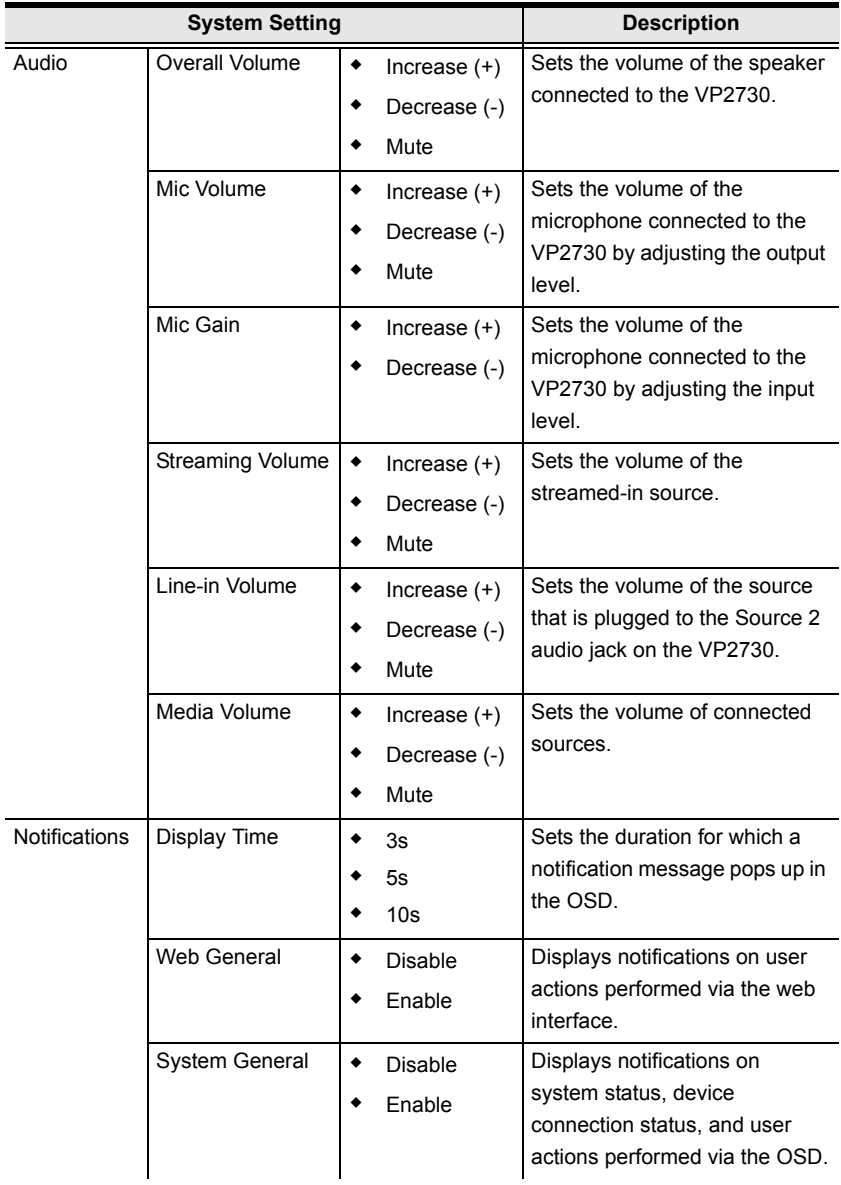

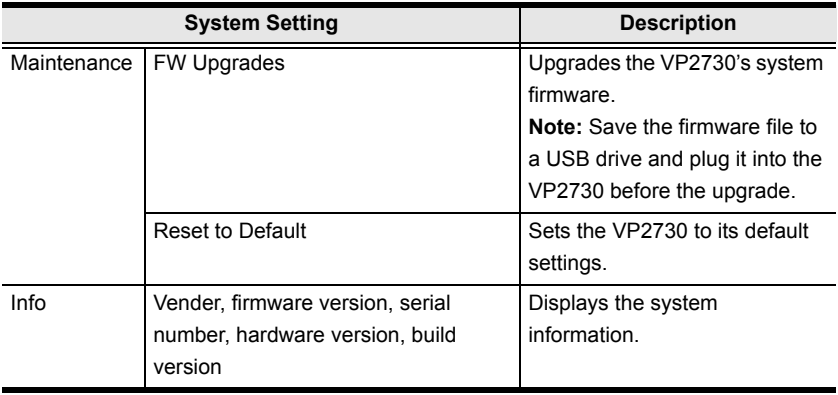

*This page is intentionally left blank.*

# <span id="page-40-3"></span>**Chapter 4 Remote Operation**

## <span id="page-40-1"></span><span id="page-40-0"></span>**Overview**

You can remotely join meetings hosted via VP2730 and/or configure the VP2730's settings by logging in its web interface. Depending on your needs, log in the web interface as administrator or participant. The privileges and number of maximum login of the administrator and participant account are compared in the table below.

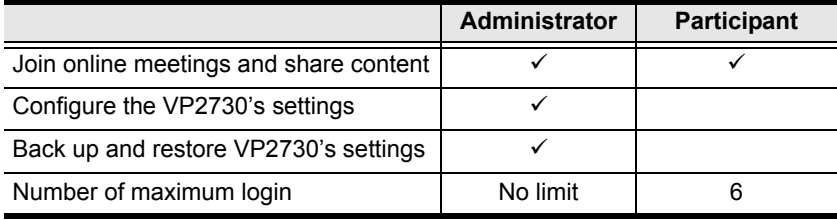

### <span id="page-40-2"></span>**Supported Web Browsers**

The VP2730 supports access to its web UI through the following web browsers and operating systems:

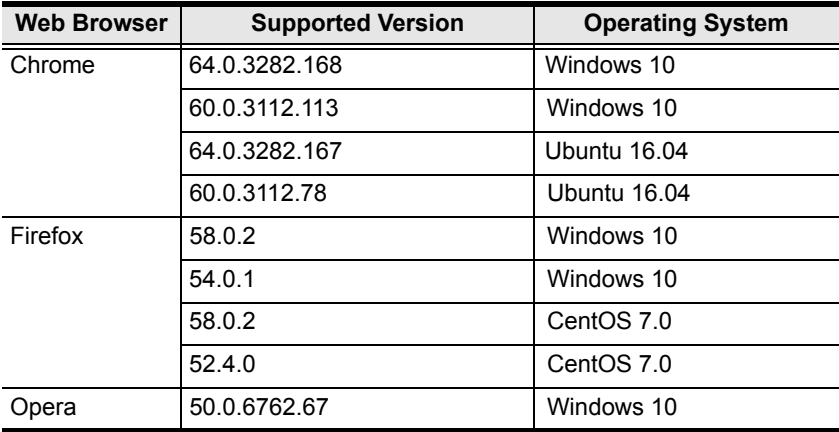

## <span id="page-41-0"></span>**The VP2730's IP Address**

When the VP2730 connects to the network for the first time, it is assigned a dynamic IP address or uses a default IP address if the network switch does not support DHCP.

The default IP address and other network settings are as follows:

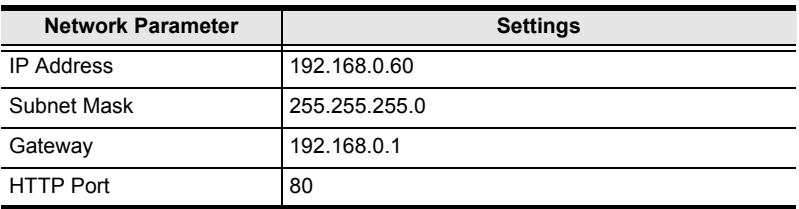

 $\bullet$  To look up the VP2730's IP address, press  $\circledR$  on the remote control to launch the OSD. The IP address is indicated in the OSD.

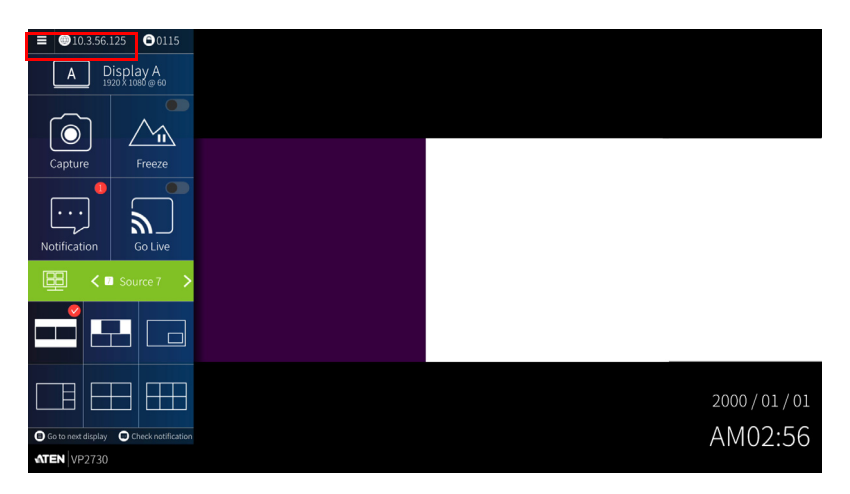

## <span id="page-42-0"></span>**The Participant Account**

When you log in the VP2730's web interface as participant, you are remotely connected to an online meeting where you can:

- View the video streamed out from the VP2730
- Interact with other meeting participants by instant messaging
- Share your screen to meeting participants

### <span id="page-42-1"></span>**Logging in as Participant**

1. In a web browser, type the web link (IP address) of the VP2730. This screen appears.

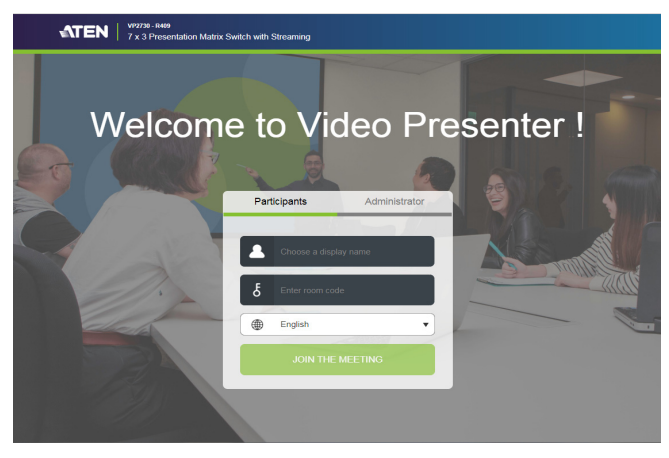

- 2. Type a display name of your choice.
- 3. If the room code is enabled on the VP2730, type the room code.
- 4. (Optional) Click the drop-down list to change the display language.
- 5. Click **Join the Meeting**. You are immediately logged into the web view of the meeting.

### <span id="page-43-0"></span>**The Participant Screen**

You can access the following controls when logged in as participant in the VP2730's web interface.

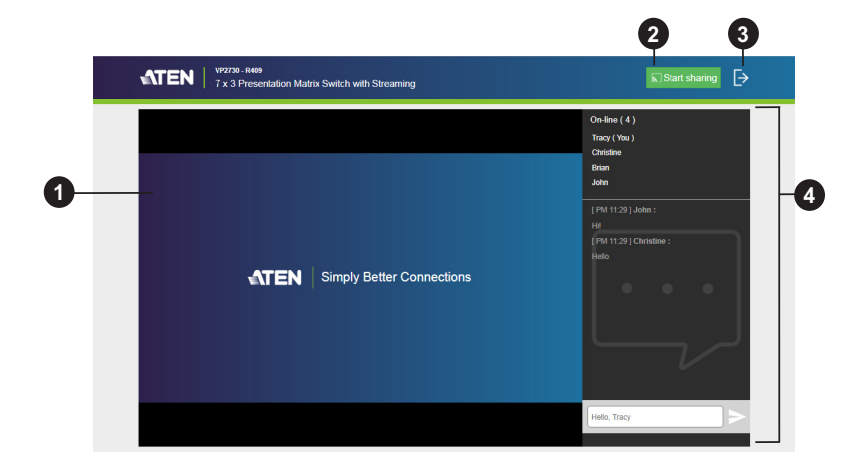

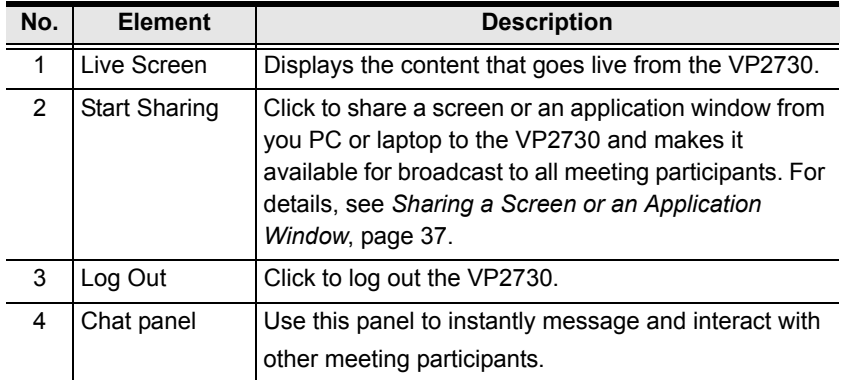

**Tip:** Click the ATEN logo at the top-left corner to visit ATEN's official website.

### <span id="page-44-1"></span><span id="page-44-0"></span>**Sharing a Screen or an Application Window**

By logging in to the VP2730's web interface, you can share the entire screen of your PC/laptop or an application window to the VP2730 with participants and administrators that have logged in the web interface.

#### **Note:**

- This feature is only available using Chrome.
- The VP2730 can receive up to 5 concurrent streamed-in channels.
- 1. Make sure you have the screen or the application window you wish to share opened on your PC/desktop.
- 2. Log in the VP2730's web interface as participant.
- 3. From the participant's screen, click **Start Sharing**. This screen appears.

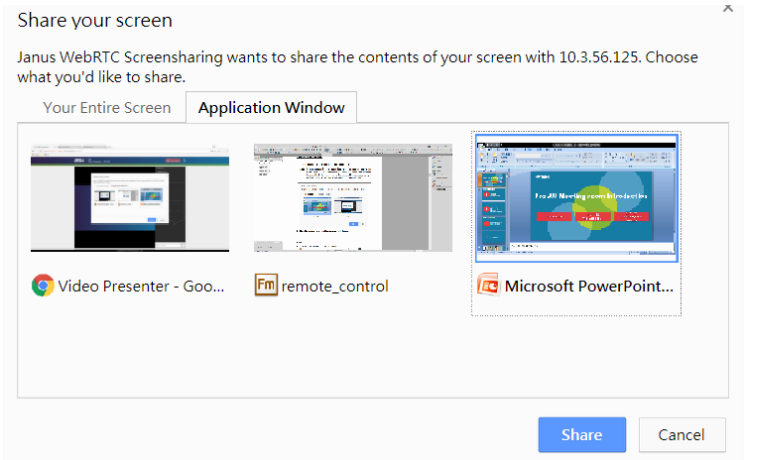

#### **Note:**

If your Chrome does not have an appropriate extension installed for this feature, a prompt appears for installing an extension when you try to enable the function. In this case, follow the steps below to download and install the extension.

a. Click **download** in the pop-up prompt.

b. Open a new tab in your Chrome and type **chrome://extensions** in the address bar to open the extensions page.

- c. Enable **Developer mode** at the top-right corner and reload the page.
- d. Drag-and-drop the downloaded extension file to this page to install the file.
- e. Close and reopen the tab to refresh your browser.

4. Select a screen or an application window and click **Share**. The VP2730 is notified of this sharing.

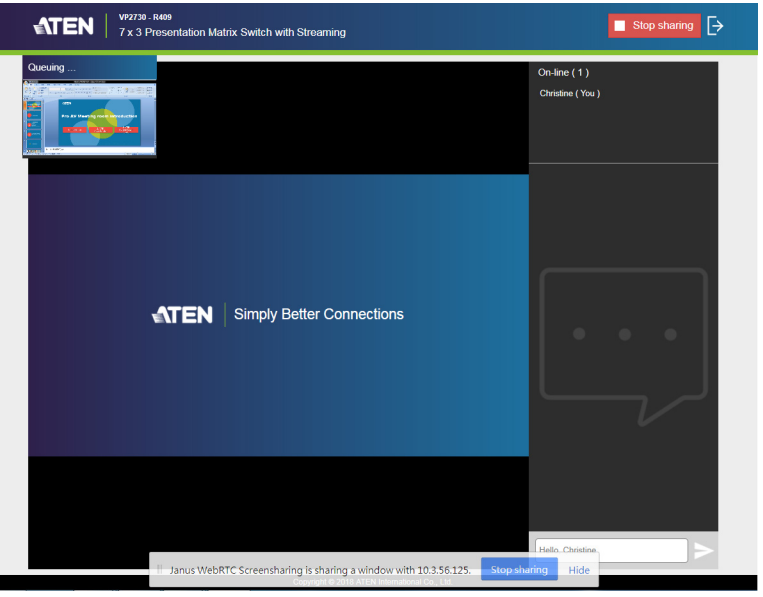

**Note:**

- When sharing an application window, keep it open to allow sharing. Minimizing the window terminates the sharing.
- To share videos along with their audio content from your PC/laptop, unplug the audio output wire from your speaker and replug it into the microphone input port on your PC/laptop.

5. The host of the meeting can now display the shared content by switching to Source 6.

**Tip:** To remind the host that you have shared your content, you can:

- Send another notification to the VP2730 by clicking the Queuing window.
- vp2730 R409<br>7 x 3 Presentation Matrix Switch with Streaming Stop sharing  $\overline{\rightarrow}$ **ATEN** Queuing On-line  $(1)$ Christine (You) **ATEN** Simply Better Connections Janus WebRTC Screensharing is sharing a window with 10.3.56.125.
- Send a text message using the chat panel.

## <span id="page-47-0"></span>**The Administrator Account**

When you log in the VP2730's web interface as administrator, you are remotely connected to an online meeting and have access to the VP2730's settings.

### <span id="page-47-1"></span>**Logging in as Administrator**

1. In a web browser, type the web link (IP address) of the VP2730. This screen appears.

**Note:** Find the VP2730's web link from the OSD. For more information, see *[Switching the Display Source](#page-21-2)*, page 14.

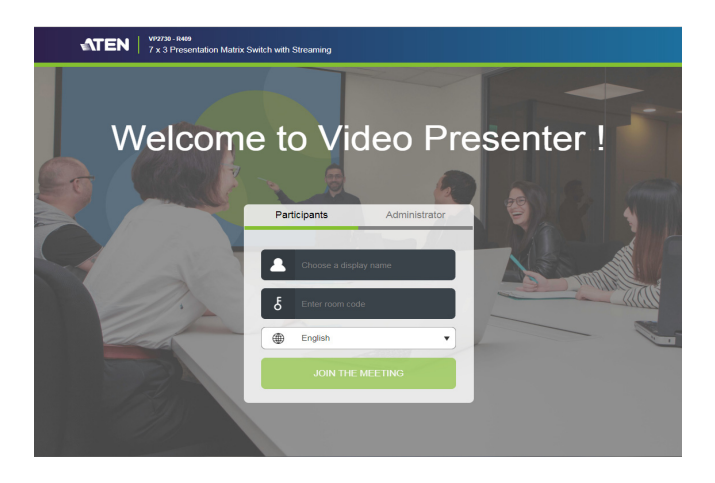

2. Click the **Administrator** tab. This screen appears.

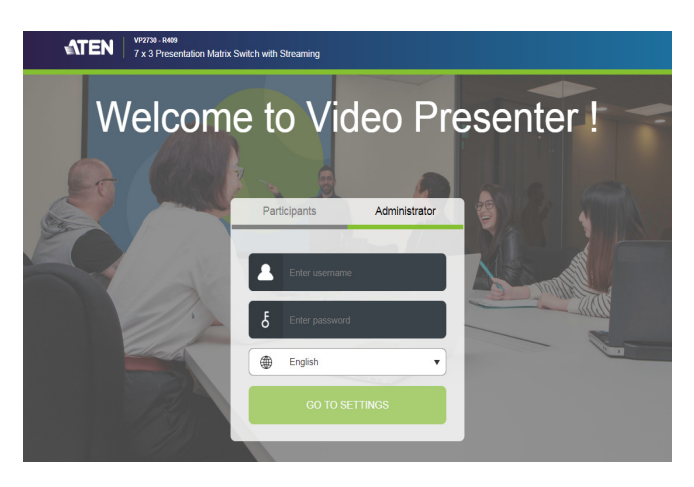

- 3. Type the administrator's username and password. The default username is **administrator** and the password is **password**.
	- **Note:** ATEN suggests changing your password upon first login. To change the password, go to **General** > **Change Password** in the web interface.
- 4. Click **Go to Settings**. The main screen appears.

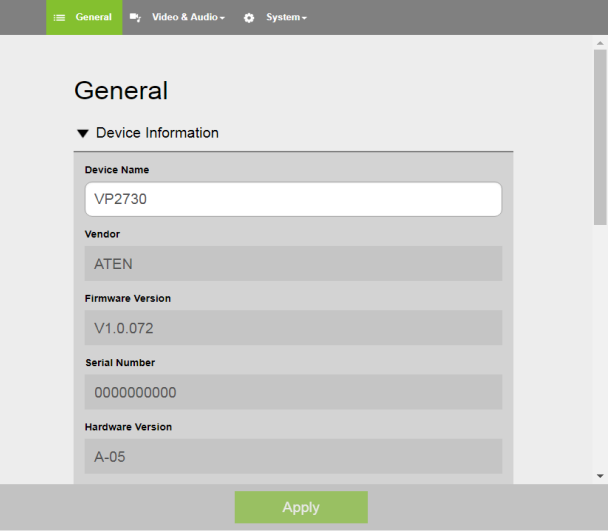

### <span id="page-49-0"></span>**The Administrator Screen**

When logged in as administrator, the configuration view appears.

#### <span id="page-49-1"></span>**Configuration View**

Use the Configuration View to access system settings. To go to the Configuration View, log in the web interface as administrator.

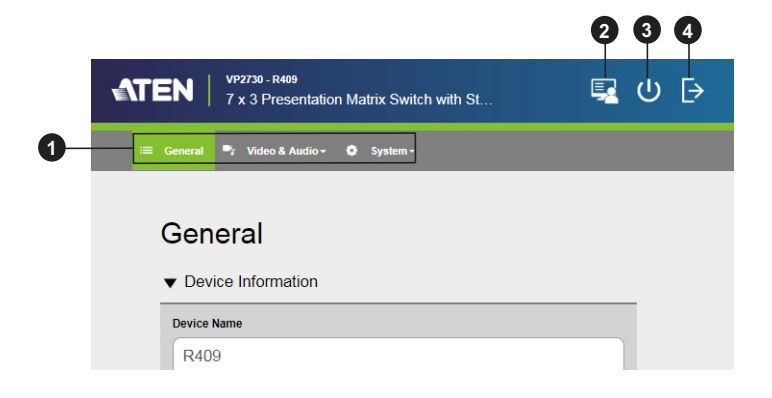

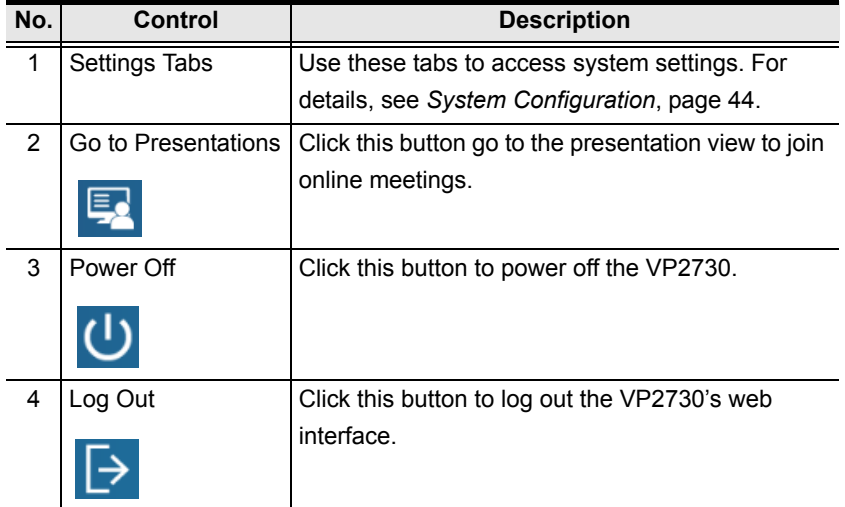

**Tip:** Click the ATEN logo at the top-left corner to visit ATEN's official website.

#### <span id="page-50-0"></span>**Presentation View**

Use the Presentation View to participate online meetings. To access the Presentation View, log in the web interface as administrator and click the **Go to Presentation Ex** icon in the toolbar.

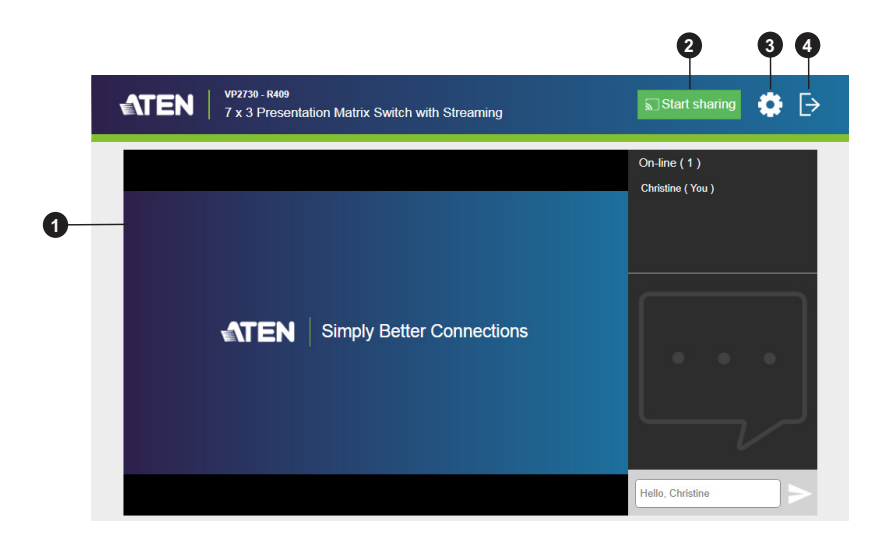

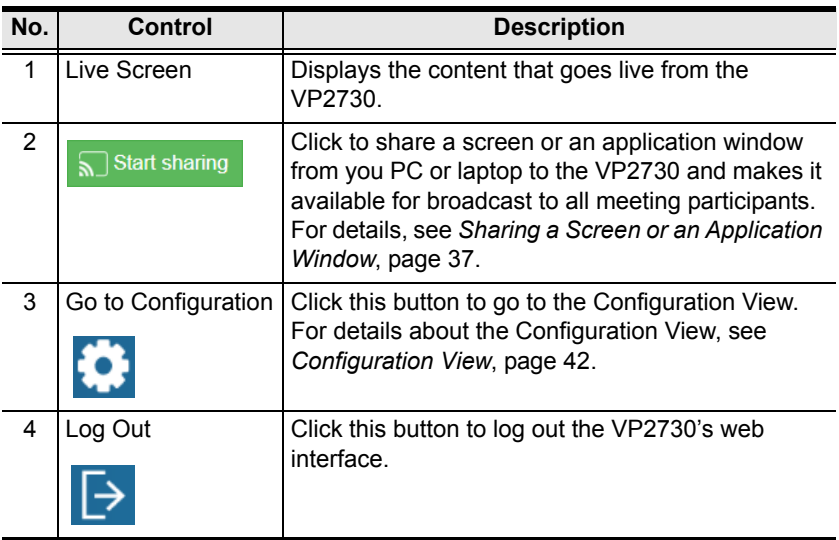

**Tip:** Click the ATEN logo at the top-left corner to visit ATEN's official website.

### <span id="page-51-0"></span>**System Configuration**

### <span id="page-51-1"></span>**General Settings**

General settings include settings for device name, system date and time, and login credentials. To access the general settings page, log in the web interface as administrator, and then click the **General** tab.

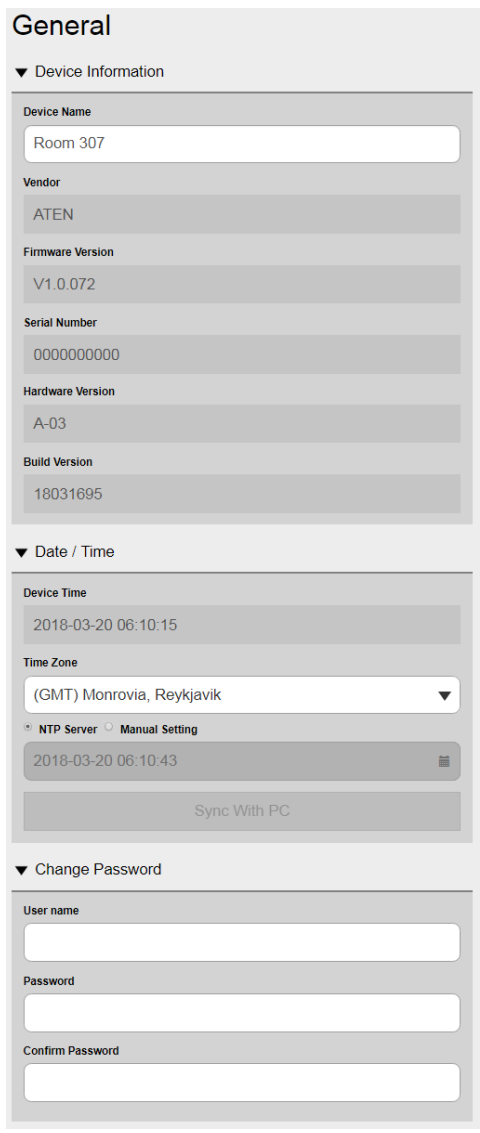

#### **Device Information**

- Indicates device information including the vendor, firmware version, serial number, hardware version, and build version of the VP2730.
- Device Name: Type a name for the VP2730. This name appears on the top of the VP2730's web interface.

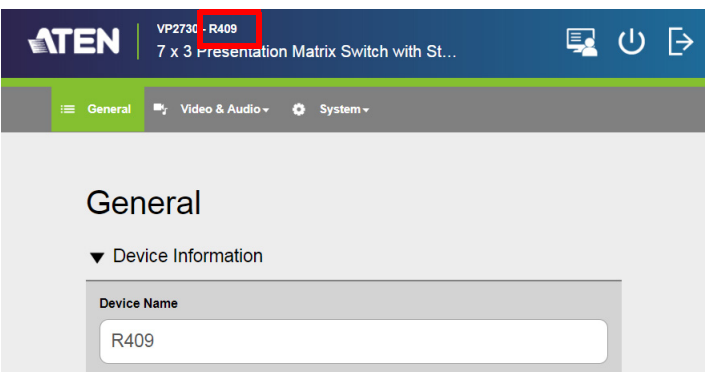

**Date / Time**

**Note:** When any date/time setting is changed, the VP2730 will refresh itself and the connection to the streamed-in channel (Source 6) will be automatically closed.

- Device Time: Displays the current device date and time.
- Time Zone: Use the drop-down list to select a time zone.
- NTP Server: Select this option to synchronize the VP2730's date and time with the NTP server.
- Manual Setting: Select this option to manually set the VP2730's date and time. Click the indicated field to open the calendar and select a date; click  $\alpha$  to set the time.

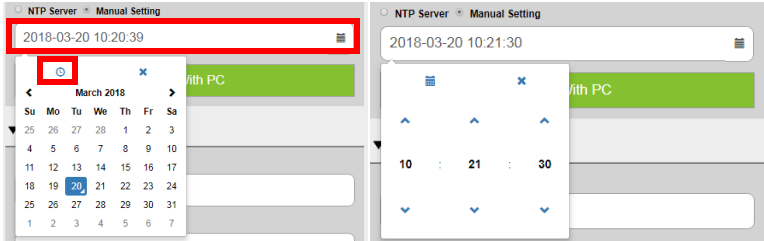

 Sync with PC: Click this button to synchronize the VP2730's date and time with the PC with which the web interface is opened.

#### **Change Password**

To change the login credential, type the new username and password, confirm the new password, and then click **Apply**.

#### <span id="page-53-0"></span>**Audio Settings**

To access the audio settings, log in the web interface as administrator, and then go to **Video & Audio** > **Audio**.

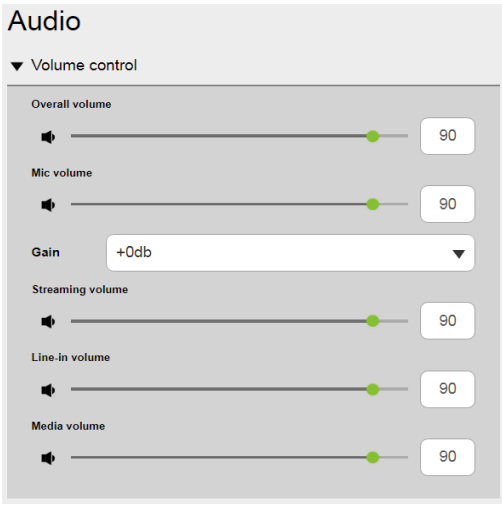

- **Volume Control:** Adjust the volume settings by dragging the sliders or change the volume values.
	- Overall volume: Sets the volume of the speaker connected to the VP2730.
	- Mic volume: Sets the volume of the microphone connected to the VP2730 by adjusting the output level.
	- Gain: Sets the volume of the microphone connected to the VP2730 by adjusting the input level.
	- Streaming volume: Sets the volume of the streamed-in source.
	- Line-in volume: Sets the volume of the source that is plugged to the Source 2 audio jack on the VP2730.
	- Media volume: Sets the volume of connected sources.

#### <span id="page-54-0"></span>**Source Settings**

To access the source settings, log in the web interface as administrator, and then go to **Video & Audio** > **Source**.

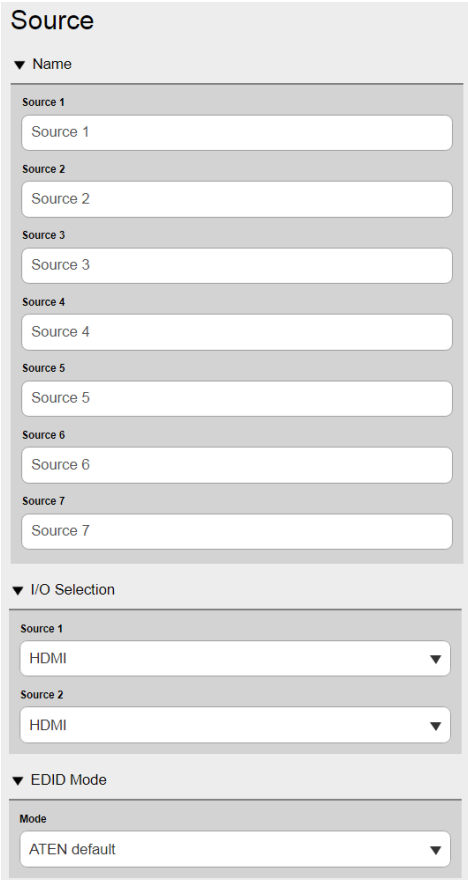

- **Name:** Use these fields to name the sources connected to the VP2730.
- **I/O Selection:** Click the drop-down lists to select prioritized interfaces for Source 1 and 2. Select **Auto** to use the first detected input as the source.
- **EDID Mode:** Click the drop-down list to select an EDID mode.
	- **ATEN default:** This mode sends ATEN-predefined EDID to the connected sources.
	- **Display A:** This mode sends the EDID of Display A to the connected sources.

### <span id="page-55-0"></span>**Display Settings**

To access the display settings, log in the web interface as administrator, and then go to **Video & Audio** > **Display**.

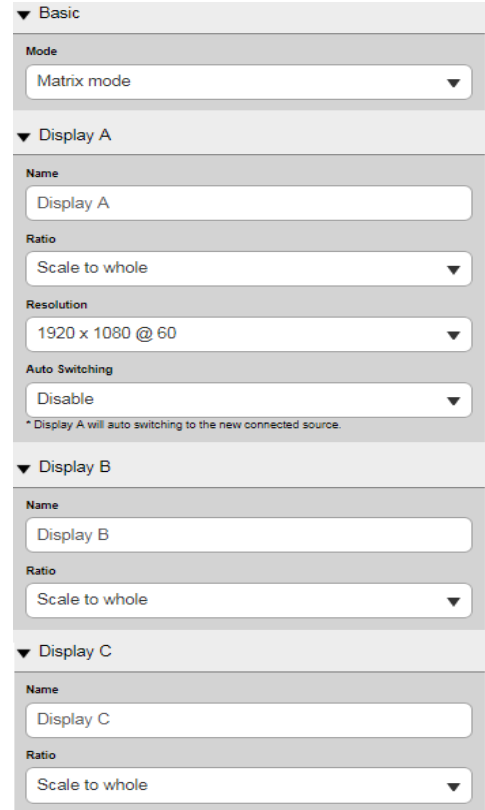

- **Basic (Mode):** 
	- **Matrix mode:** Each connected display can be set differently and show different content. This is the default mode. In this mode, each display is configured on its own OSD panel.
	- **Mirror mode:** Each connected display mirrors each other and does not take different settings. In this mode, configuration on one display is automatically applied to other displays connected to the VP2730.
- **Display A/B/C:** Sets the display name, ratio, and resolution for the connected display devices.
	- **Name:** Click to type a name for the connected display.
	- **Ratio:** 
		- **Scale to whole:** Fully extends the video to the four sides of the display.
		- **Auto fit:** Proportionally scales the video to fit the display without cutting any content off. This may leave some blank on either the top and bottom or the left and right of the screen.
		- **Auto cut:** Proportionally scales the video to fully fill the display. The content that goes out of the display range will be cut off.
	- **Resolution:** Click the drop-down list to select a resolution and refresh rate setting for the display device. This field is only available when the display is connected to the VP2730.
	- **Auto switching**: Automatically switches to a newly detected source. This option is only available for Display A.

#### <span id="page-57-0"></span>**Network Settings**

To configure the VP2730's network connection settings, log in the web interface as administrator, and then go to **System** > **Network**.

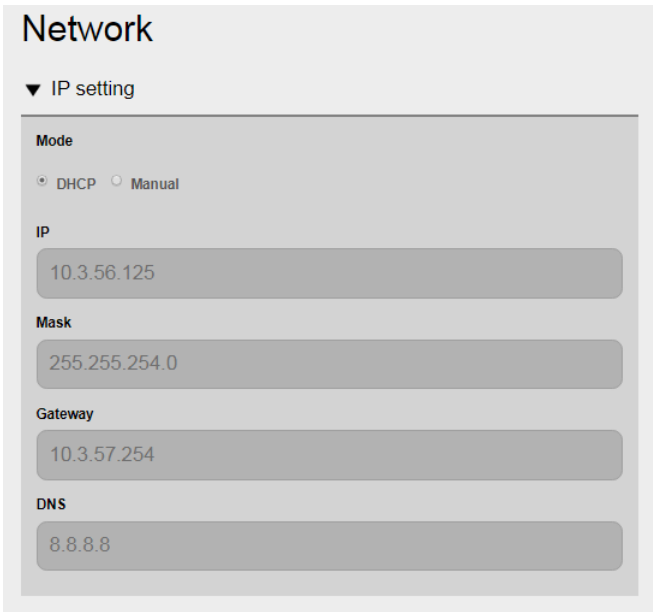

- **DHCP:** Select this option for the connected network switch to dynamically assign an IP address, subnet mask, gateway, and DNS to the VP2730.
- **Manual:** Select this option to manually type in an IP address, subnet mask, gateway, and DNS. The VP2730 does not require a reboot after the network setting is changed.

#### <span id="page-58-0"></span>**Updating the System Firmware**

- 1. Prepare the firmware file you wish to apply.
	- a) [Visit the product web page from h](http://www.aten.com/global/en/)ttp://www.aten.com/global/en/
	- b) In the **Support and Download** tab, download a firmware file.
- 2. Log in the web interface of the VP2730 as administrator, and then go to **System** > **Maintenance** > **Firmware Updates**.
- 3. In the Firmware Updates section, browse the firmware file that you downloaded, and then click **Update**.
- 4. When the update is complete, a confirmation message appears.

### <span id="page-58-1"></span>**Backing Up System Settings**

You can back up and export the VP2730's configuration. This backup will not include the username and password settings.

- 1. Log in the web interface of the VP2730 as administrator, and then go to **System** > **Maintenance** > **Backup / Restore**.
- 2. Click **Backup**.

### <span id="page-58-2"></span>**Restoring System Settings**

- 1. Log in the web interface of the VP2730 as administrator, and then go to **System** > **Maintenance > Backup / Restore**.
- 2. To restore the VP2730's settings, click **Browse File** to locate a previously backed up file (.aes), and then click **Restore**.

### <span id="page-58-3"></span>**Reset the VP2730 to Default**

- 1. Log in the web interface of the VP2730 as administrator, and then go to **System** > **Maintenance > Backup / Restore**.
- 2. Click **Reset to Default**. This will reset all the settings, including network settings, to default.

### <span id="page-59-0"></span>**Applying SSL Encryption**

To secure sessions between the VP2730 and web browsers accessing the VP2730's web interface, follow the steps below to apply SSL encryption.

- 1. Purchase an SSL certificate from a trusted certificate authority and save the files to a computer with access to the VP2730's web interface.
- 2. Log in the VP2730's web interface as administrator, and then go to **System** > **Maintenance** > **Web Server SSL**.
- 3. Click **Browse File** to upload the SSL certificate and its private key.
- 4. Click **Update** to apply the SSL encryption.

# <span id="page-60-3"></span>**Appendix**

## <span id="page-60-4"></span><span id="page-60-1"></span><span id="page-60-0"></span>**Safety Instructions**

### <span id="page-60-2"></span>**General**

- This product is for indoor use only.
- Read all of these instructions. Save them for future reference.
- Follow all warnings and instructions marked on the device.
- Do not place the device on any unstable surface (cart, stand, table, etc.). If the device falls, serious damage will result.
- Do not use the device near water.
- Do not place the device near, or over, radiators or heat registers.
- The device cabinet is provided with slots and openings to allow for adequate ventilation. To ensure reliable operation, and to protect against overheating, these openings must never be blocked or covered.
- The device should never be placed on a soft surface (bed, sofa, rug, etc.) as this will block its ventilation openings. Likewise, the device should not be placed in a built in enclosure unless adequate ventilation has been provided.
- Never spill liquid of any kind on the device.
- Unplug the device from the wall outlet before cleaning. Do not use liquid or aerosol cleaners. Use a damp cloth for cleaning.
- The device should be operated from the type of power source indicated on the marking label. If you are not sure of the type of power available, consult your dealer or local power company.
- The device is designed for IT power distribution systems with 230V phaseto-phase voltage.
- To prevent damage to your installation it is important that all devices are properly grounded.
- The device is equipped with a 3-wire grounding type plug. This is a safety feature. If you are unable to insert the plug into the outlet, contact your electrician to replace your obsolete outlet. Do not attempt to defeat the purpose of the grounding-type plug. Always follow your local/national wiring codes.
- Do not allow anything to rest on the power cord or cables. Route the power cord and cables so that they cannot be stepped on or tripped over.
- $\bullet$  If an extension cord is used with this device make sure that the total of the ampere ratings of all products used on this cord does not exceed the extension cord ampere rating. Make sure that the total of all products plugged into the wall outlet does not exceed 15 amperes.
- To help protect your system from sudden, transient increases and decreases in electrical power, use a surge suppressor, line conditioner, or uninterruptible power supply (UPS).
- Position system cables and power cables carefully; Be sure that nothing rests on any cables.
- Never push objects of any kind into or through cabinet slots. They may touch dangerous voltage points or short out parts resulting in a risk of fire or electrical shock.
- Do not attempt to service the device yourself. Refer all servicing to qualified service personnel.
- If the following conditions occur, unplug the device from the wall outlet and bring it to qualified service personnel for repair.
	- The power cord or plug has become damaged or frayed.
	- Liquid has been spilled into the device.
	- The device has been exposed to rain or water.
	- The device has been dropped, or the cabinet has been damaged.
	- The device exhibits a distinct change in performance, indicating a need for service.
	- The device does not operate normally when the operating instructions are followed.
- Only adjust those controls that are covered in the operating instructions. Improper adjustment of other controls may result in damage that will require extensive work by a qualified technician to repair.

### <span id="page-62-0"></span>**Rack Mounting**

- Before working on the rack, make sure that the stabilizers are secured to the rack, extended to the floor, and that the full weight of the rack rests on the floor. Install front and side stabilizers on a single rack or front stabilizers for joined multiple racks before working on the rack.
- Always load the rack from the bottom up, and load the heaviest item in the rack first.
- Make sure that the rack is level and stable before extending a device from the rack.
- Use caution when pressing the device rail release latches and sliding a device into or out of a rack; the slide rails can pinch your fingers.
- Do not overload the AC supply branch circuit that provides power to the rack. The total rack load should not exceed 80 percent of the branch circuit rating.
- Make sure that all equipment used on the rack including power strips and other electrical connectors – is properly grounded.
- Ensure that proper airflow is provided to devices in the rack.
- Ensure that the operating ambient temperature of the rack environment does not exceed the maximum ambient temperature specified for the equipment by the manufacturer.
- Do not step on or stand on any device when servicing other devices in a rack.

## <span id="page-63-0"></span>**Technical Support**

### **International**

- For online technical support including troubleshooting, documentation, and software updates: <http://support.aten.com>
- For telephone support, call this number:

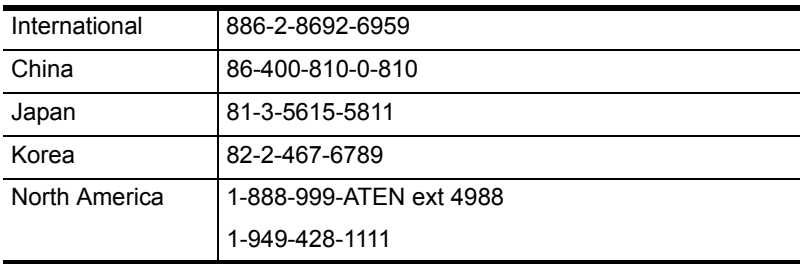

### **North America**

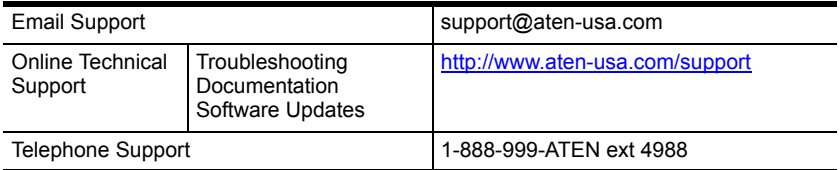

When you contact us, please have the following information ready beforehand:

- Product model number, serial number, and date of purchase
- Your computer configuration, including operating system, revision level, expansion cards, and software
- Any error messages displayed at the time the error occurred
- The sequence of operations that led up to the error
- Any other information you feel may be of help

# <span id="page-64-1"></span><span id="page-64-0"></span>**Specifications**

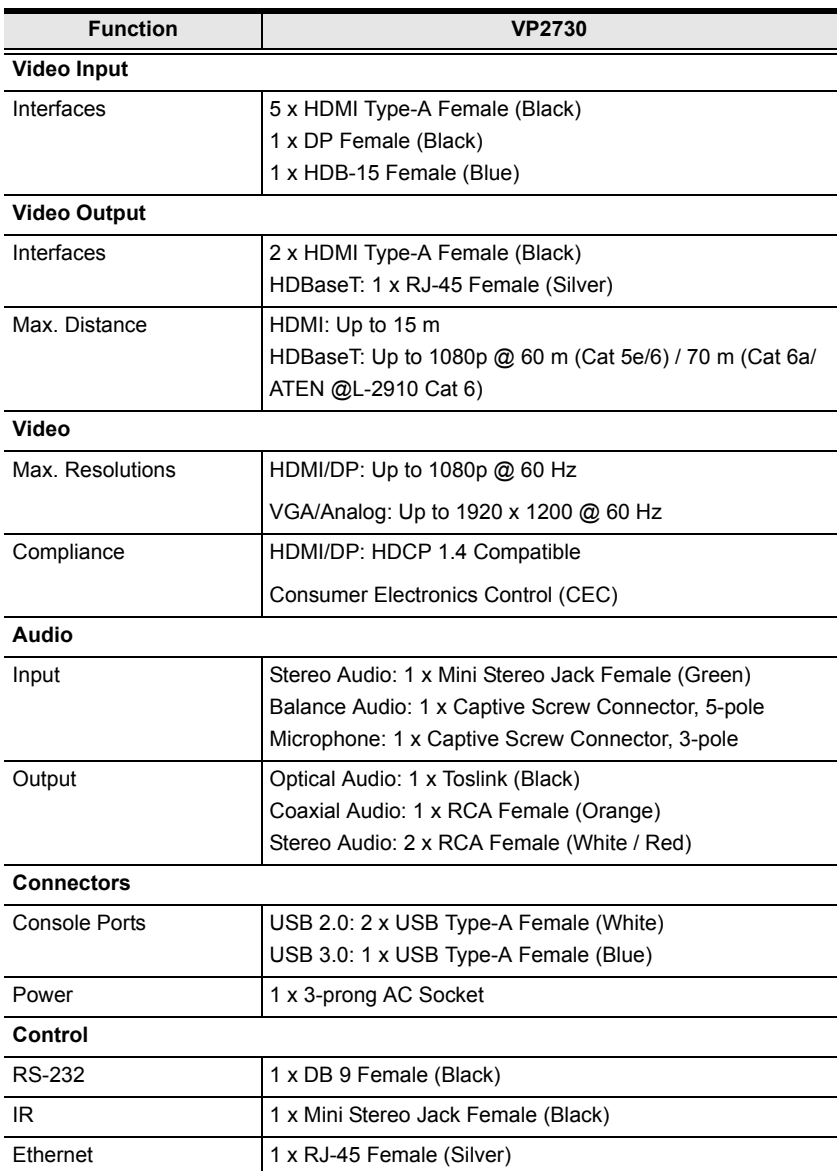

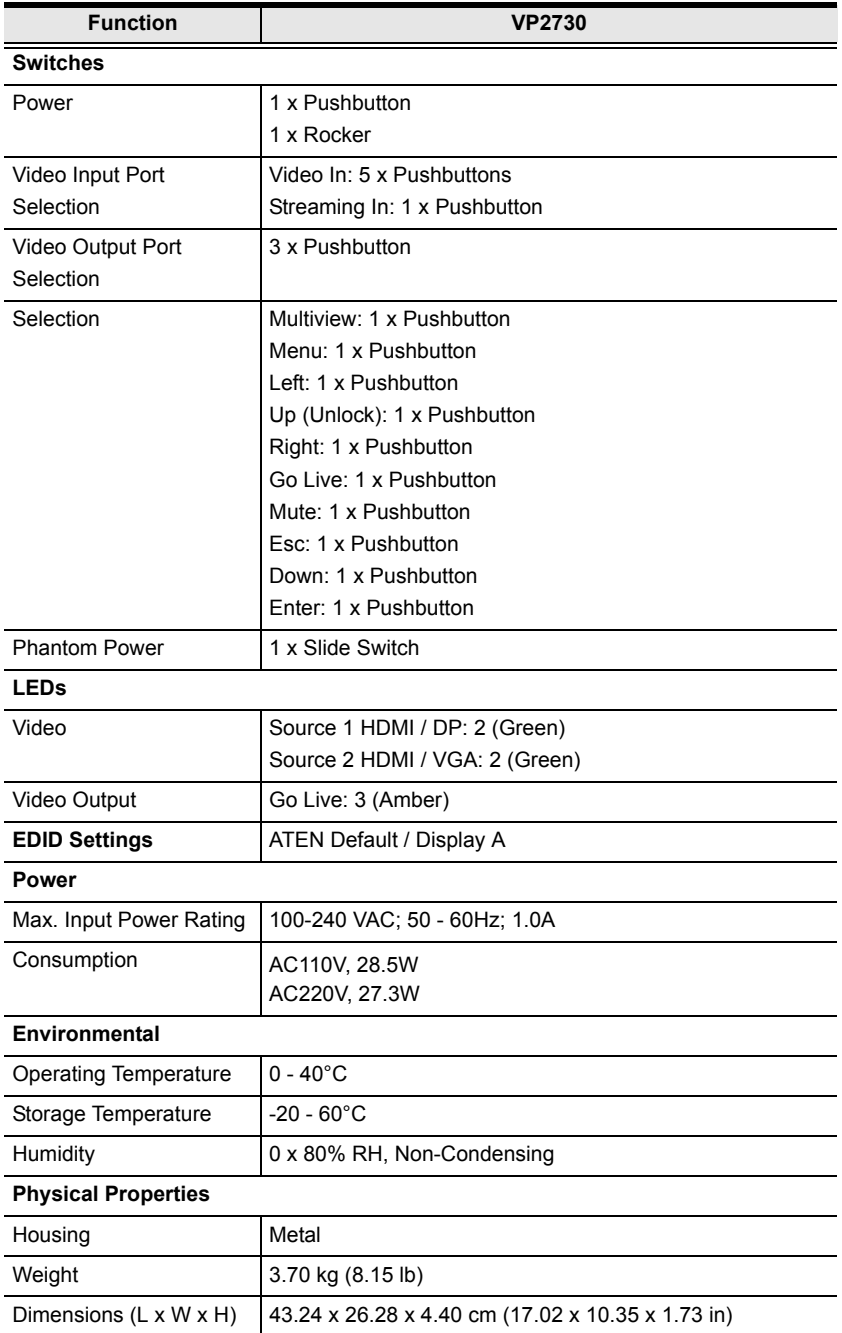

## <span id="page-66-0"></span>**Limited Warranty**

ATEN warrants its hardware in the country of purchase against flaws in materials and workmanship for a Warranty Period of two [2] years (warranty period may vary in certain regions/countries) commencing on the date of original purchase. This warranty period includes the LCD panel of ATEN LCD KVM switches. Select products are warranted for an additional year (see *A+ Warranty* for further details). Cables and accessories are not covered by the Standard Warranty.

#### **What is covered by the Limited Hardware Warranty**

ATEN will provide a repair service, without charge, during the Warranty Period. If a product is detective, ATEN will, at its discretion, have the option to (1) repair said product with new or repaired components, or (2) replace the entire product with an identical product or with a similar product which fulfills the same function as the defective product. Replaced products assume the warranty of the original product for the remaining period or a period of 90 days, whichever is longer. When the products or components are replaced, the replacing articles shall become customer property and the replaced articles shall become the property of ATEN.

To learn more about our warranty policies, please visit our website: <http://www.aten.com/global/en/legal/policies/warranty-policy>